# **צג 32 UltraSharp Dell**

# **מדריך למשתמש**

**מס' דגם: Q3216UP דגם רגולטורי: Qt3216UP**

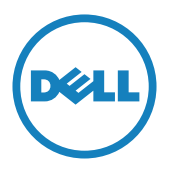

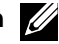

**הערה:** "הערה" מציינת מידע חשוב בעזרתו תוכל לייעל את השימוש במחשב.

**זהירות:** זהירות מציינת נזק פוטנציאלי לחומרה או איבוד נתונים במקרה של אי ציות להוראות.

**אזהרה: אזהרה מציינת סכנת נזק לרכוש, פציעה או מוות.**

**"זכויות יוצרים © 2015-2019 Inc Dell. כל הזכויות שמורות.** מוצר זה מוגן על ידי חוקי זכויות היוצרים והקניין הרוחני בארה""ב ובעולם. TMDell והלוגו של Dell הם סימנים מסחריים של .Inc Dell בארה""ב ו/או בתחומי שיפוט נוספים. כל שאר הסימנים והשמות שמוזכרים כאן עשויים להיות סימנים מסחריים של בעליהם בהתאמה."

# **תוכן**

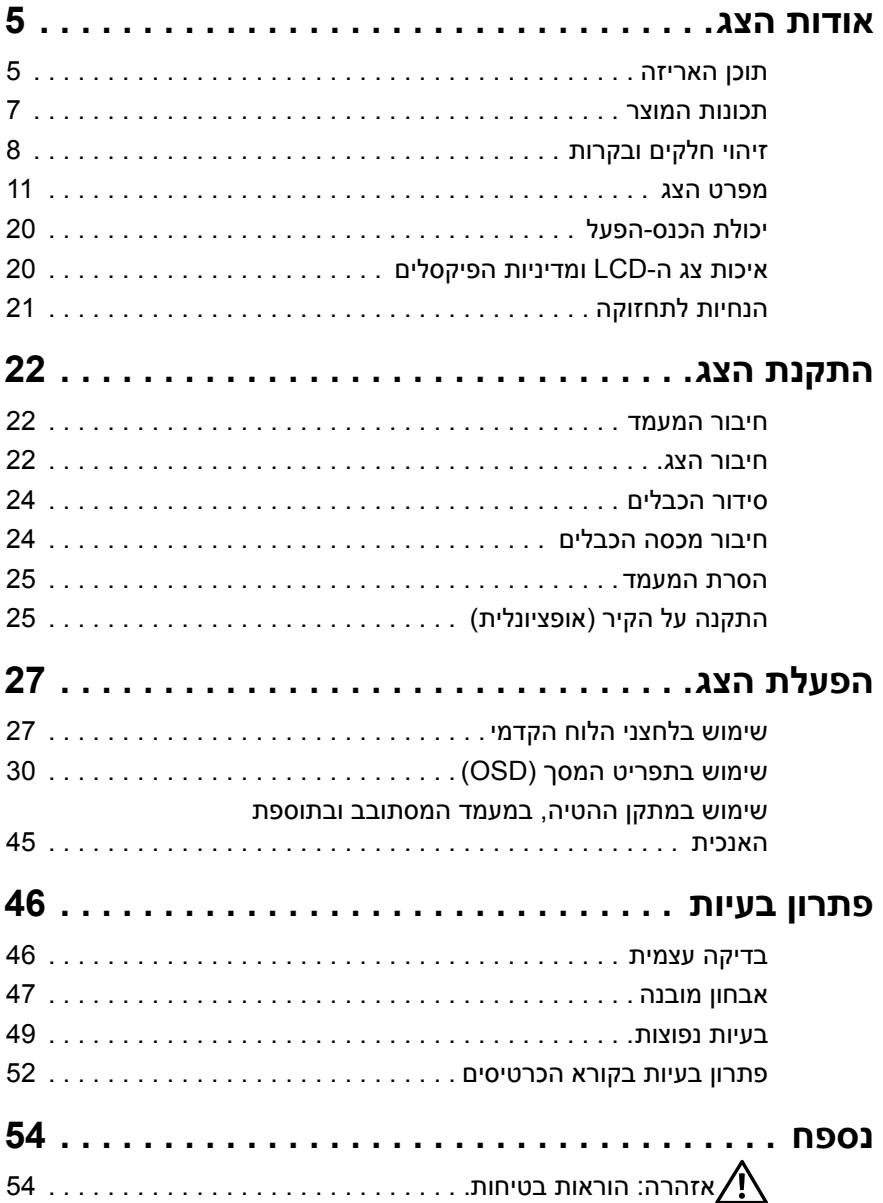

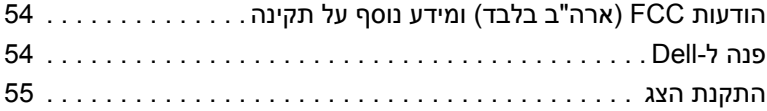

# **אודות הצג**

### **תוכן האריזה**

<span id="page-4-0"></span>הצג שרכשת מגיע עם כל הרכיבים המוצגים בהמשך. ודא שקיבלת את כל הרכיבים [ופנה ל-](#page-53-1)Dell אם משהו חסר.

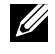

**הערה:** חלק מהפריטים הם אופציונליים וייתכן שלא צורפו לצג. ייתכן שלא ניתן יהיה להשתמש בתכונות או במדיות מסוימות במדינות מסוימות.

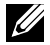

**הערה:** להתקנה עם כל מעמד אחר, עיין במדריך או בהראות להתקנת המעמד.

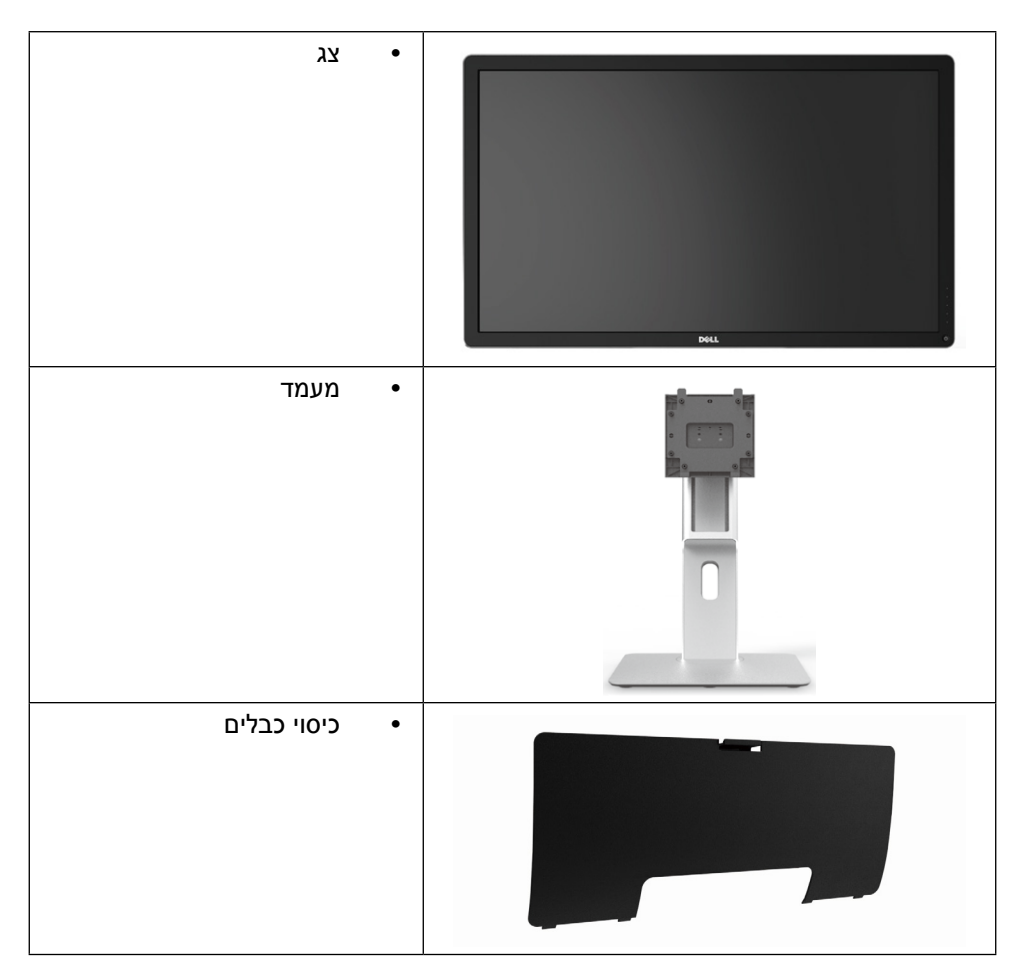

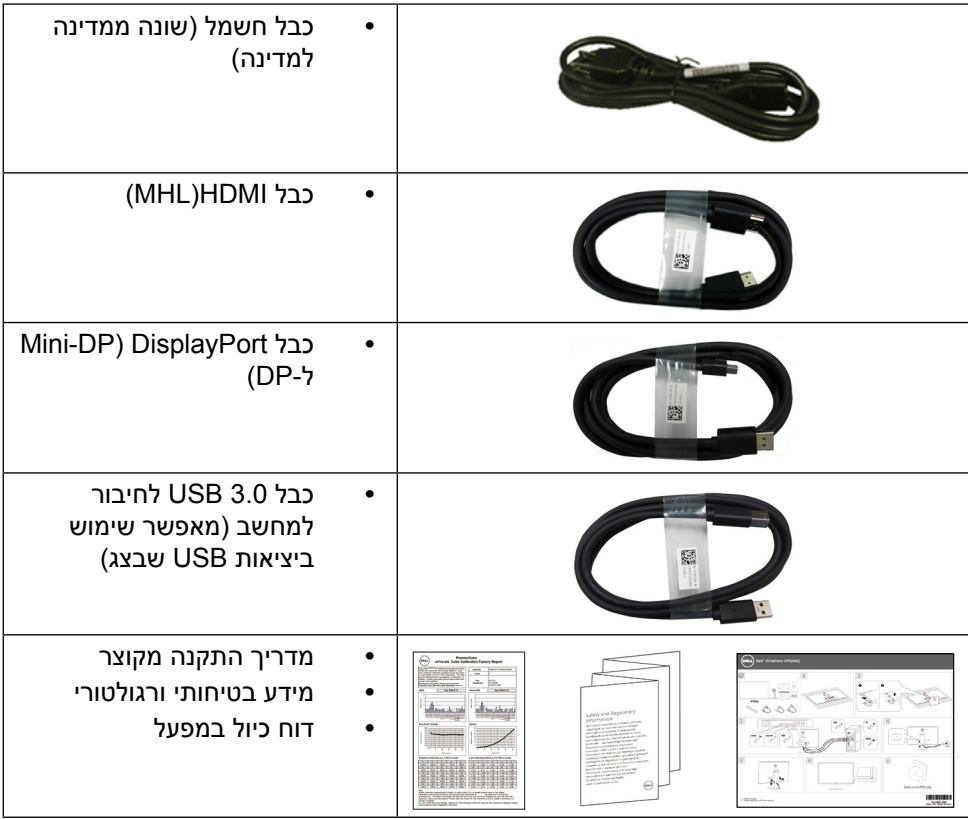

# **תכונות המוצר**

<span id="page-6-0"></span>לצג השטוח 32 UltraSharp Dell( דגם מספר Q3216UP )תצוגת LCD TFT עם מטריצה פעילה ותאורה אחורית LED. תכונות הצג כוללות:

- שטח תצוגה פעיל בגודל 80.1 ס"מ (31.5 אינץ') (נמדד באלכסוו) רזולוציה 2160 x 3840 עם תמיכה במסך מלא ברזולוציות נמוכות יותר.
	- יכולות כוונון של ההטיה, הסיבוב וההארכה האנכית.
	- מעמד ניתן להסרה וחורי התקנה 100 מ"מ תואמי TMVESA( Electronics Video Association Standards )לפתרונות התקנה גמישים.
		- יכולת הכנס-הפעל, מותנית בתמיכה במערכת.
		- כוונון תפריט מסך )OSD )להגדרה קלה ולאופטימיזציה של המסך.
			- חריץ נעילת אבטחה.
				- יכולת ניהול נכסים.
				- תאימות ל-RoHS.
			- **BFR / PVC** ללא צג (ללא כבלים)
			- זכוכית נטולת ארסן וכספית בלוח בלבד.
		- מד אנרגיה מציג בזמן אמת את רמת האנרגיה הנצרכת על ידי הצג.
			- צגים בעלי אישור TCO.

# **זיהוי חלקים ובקרות**

#### **מבט מלפנים**

<span id="page-7-0"></span>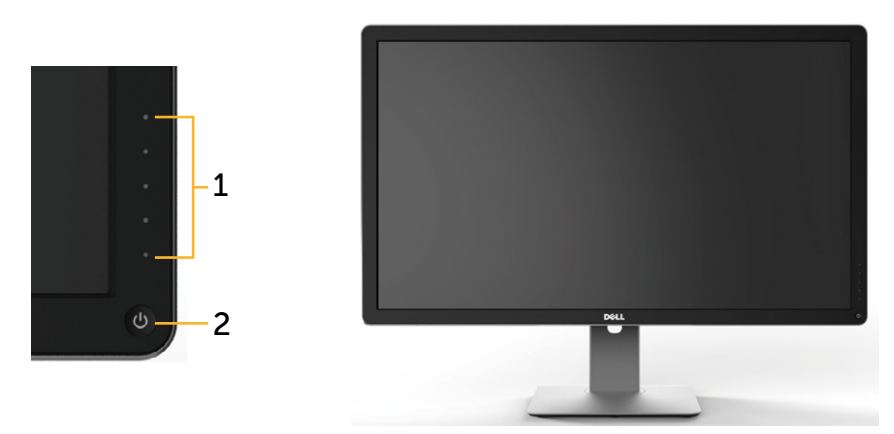

**מבט קדמי בקרות הפנל הקדמי**

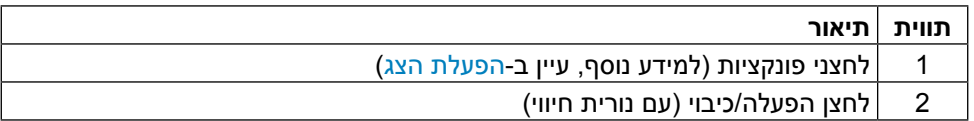

#### **מבט מאחור**

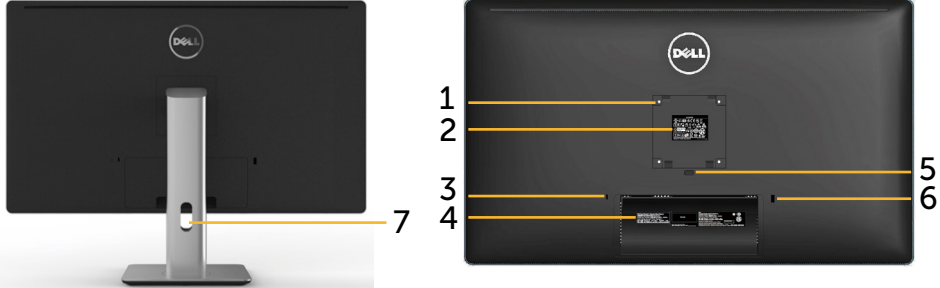

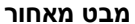

**מבט מאחור מבט מאחור עם מעמד הצג**

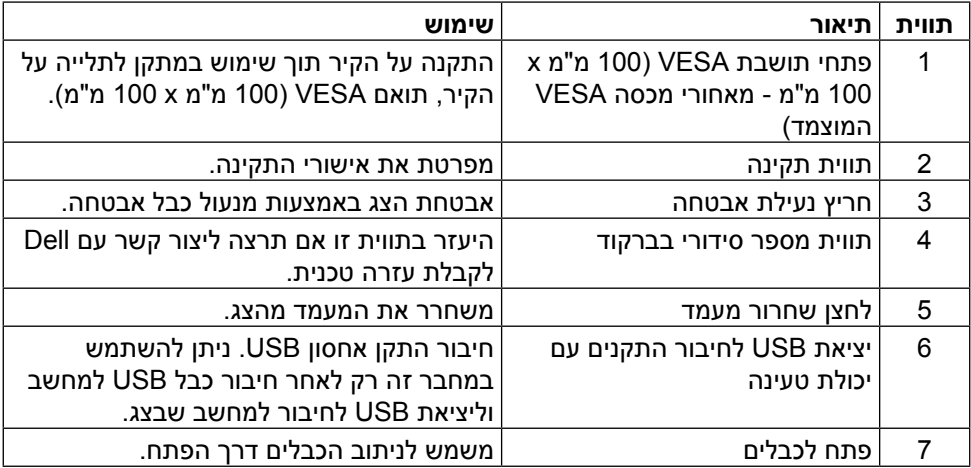

#### **מבט מהצד**

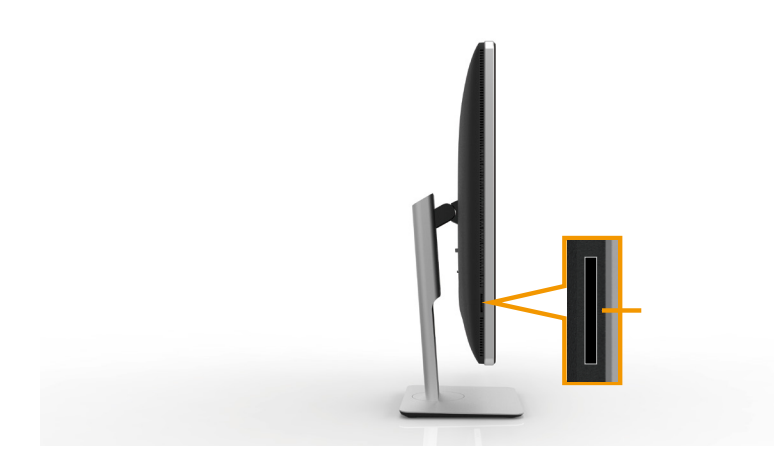

#### **חריץ קורא הכרטיסים**

#### <span id="page-9-1"></span><span id="page-9-0"></span>**מבט מלמטה**

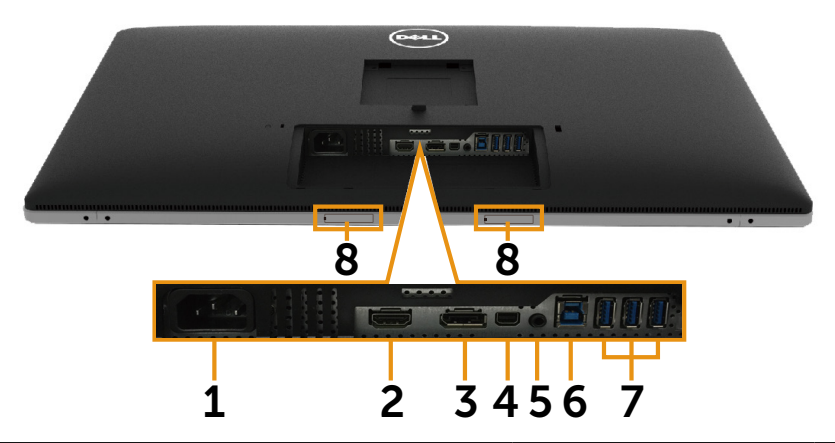

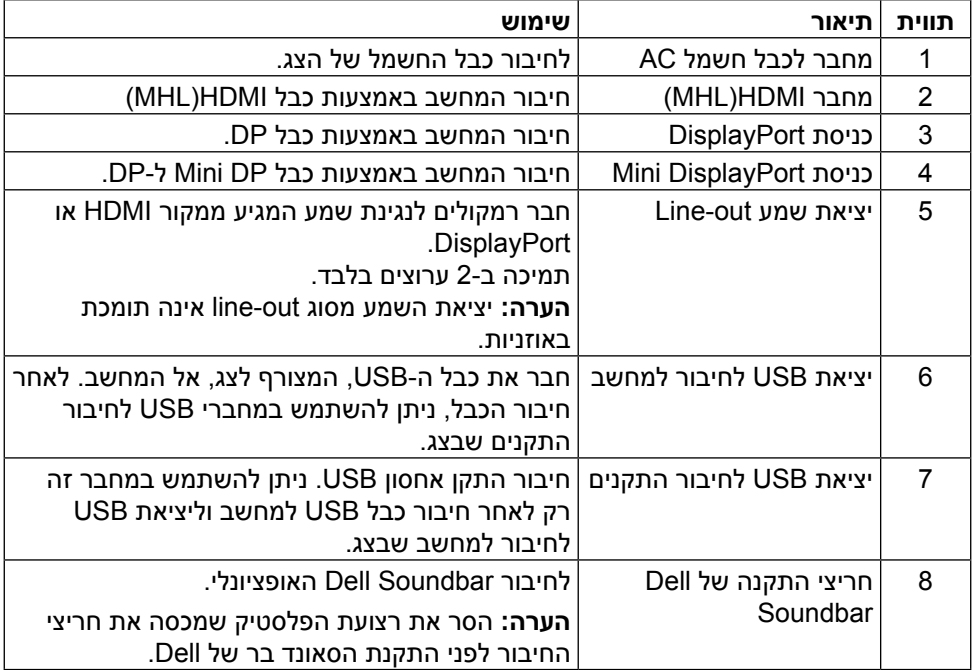

# **מפרט הצג**

#### **מפרט צג שטוח**

<span id="page-10-0"></span>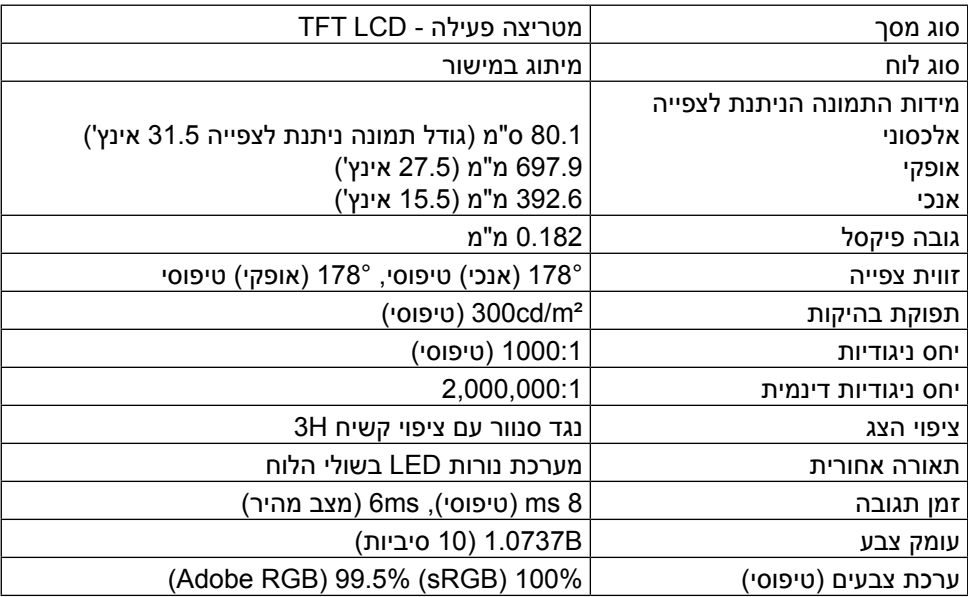

### **מפרטי רזולוציות**

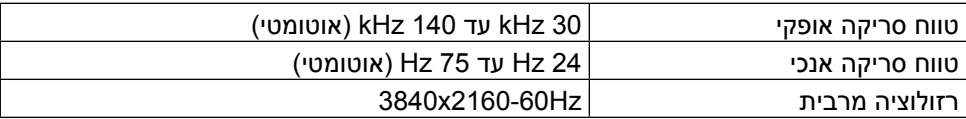

#### **מצבי וידאו נתמכים**

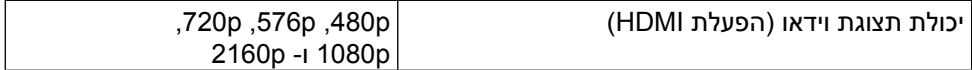

#### **מצבי תצוגה מוגדרים מראש**

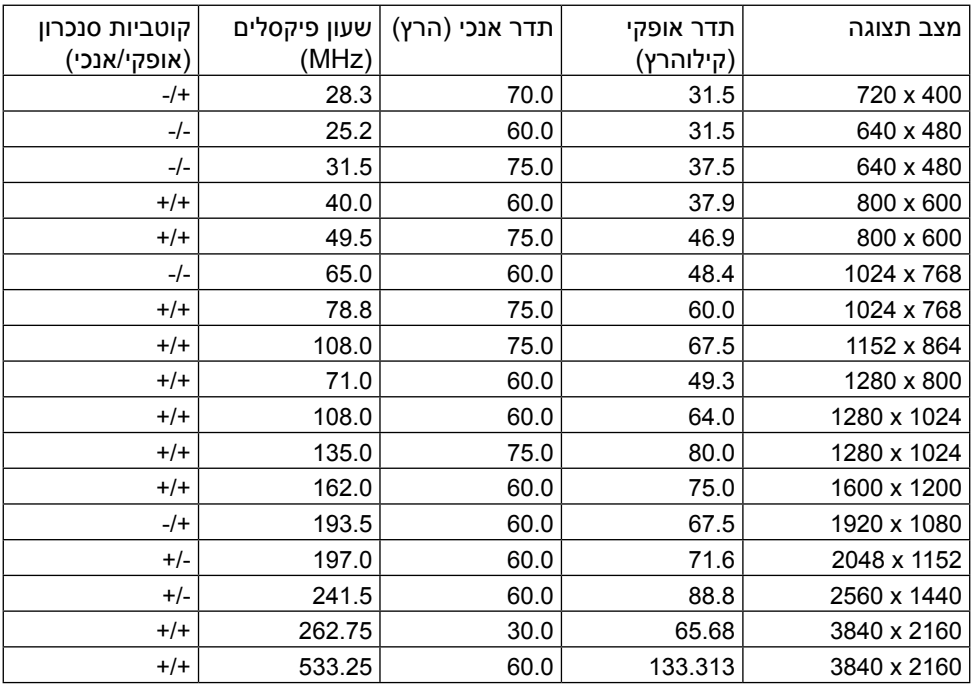

### **מפרט חשמלי**

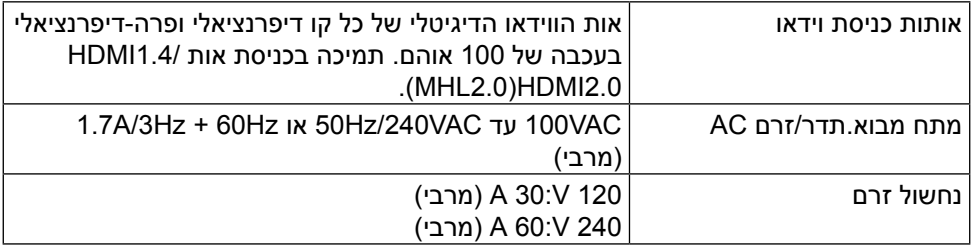

#### **מאפיינים פיזיים**

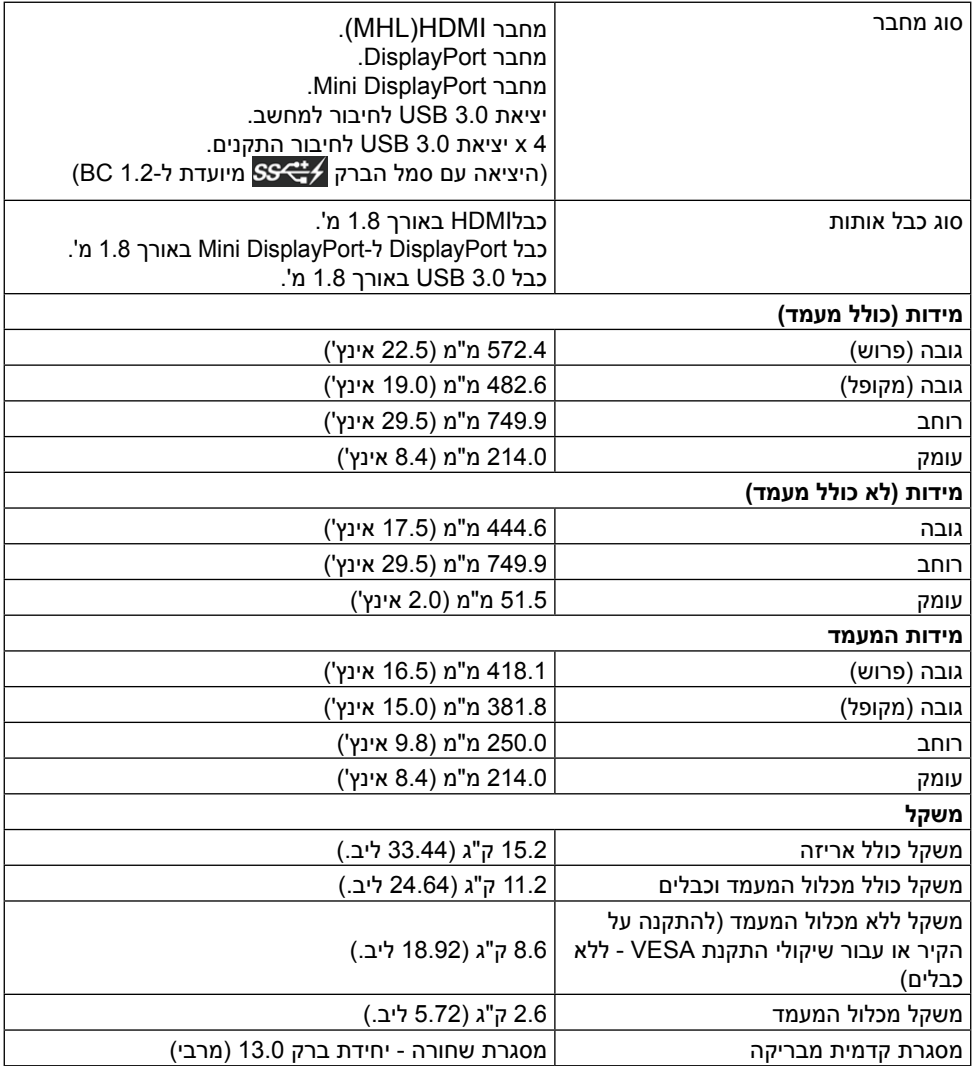

#### **תנאי סביבה**

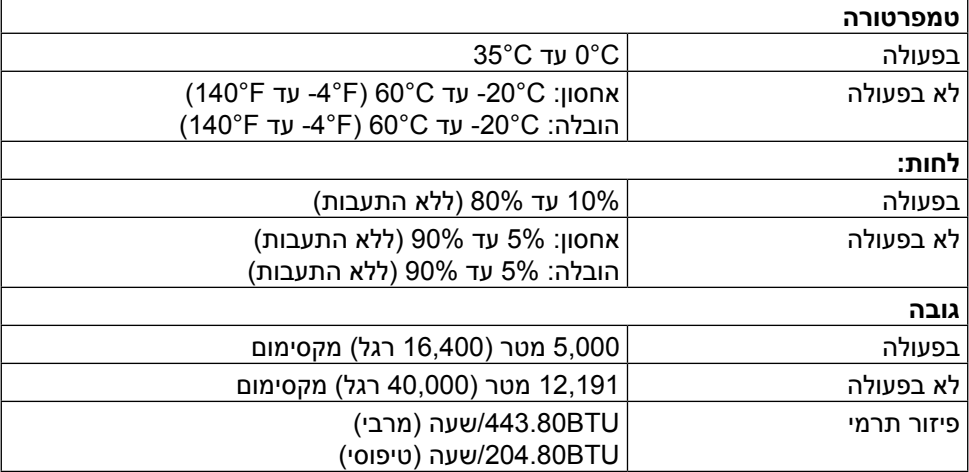

### <span id="page-13-0"></span>**מצבי ניהול צריכת חשמל**

אם אתה משתמש בכרטיס מסך תואם TMDPM של VESA או בתוכנה המותקנת במחשב, הצג יכול להפחית באופן אוטומטי את צריכת החשמל שלו כאשר אינו בשימוש. תכונה זו נקראת Power Save Mode (מצב חיסכון בצריכת החשמל)\*. כאשר המחשב מזהה קלט מהמקלדת, מהעכבר או מהתקן קלט אחר, הצג יחזור אוטומטית לפעולה. הטבלה שלהלן מציגה את צריכת החשמל ואת האותות של תכונה אוטומטית זו לחיסכון בחשמל:

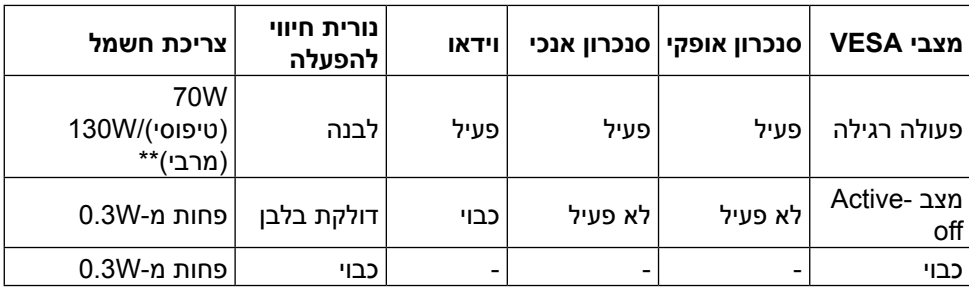

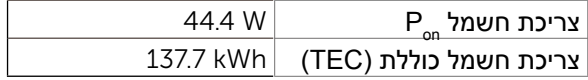

תצוגת המסך תפעל במצב פעולה רגיל בלבד. כאשר לחצן כלשהו נלחץ במצב off-Active, ההודעה הזו תוצג:

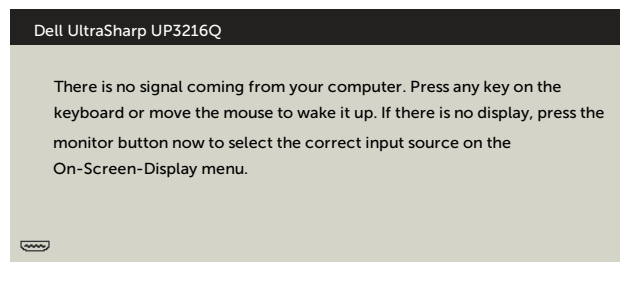

\*ניתן לבטל לגמרי את צריכת החשמל במצב כבוי רק על ידי ניתוק כבל החשמל מהצג.

\*\*צריכת חשמל מרבית עם תאורה מרבית ו-USB פעיל.

 מסמך זה מובא למטרות מידע בלבד ומבוסס על ביצועים במעבדה. ביצועי המוצר בפועל עשויים להיות שונים, בהתאם לתוכנה, לרכיבים ולציוד ההיקפי שרכשת ואין כל התחייבות לעדכן את המידע הזה. בהתאם לכך, אין להסתמך על המידע הזה בעת קבלת ההחלטה בנוגע לעמידות חשמלית או כל החלטה אחרת. לא מוענקת כל אחריות בנוגע לדיוק או לשלמות המידע, בין אם באופן מפורש או מרומז.

הפעל את המחשב ואת הצג כדי לגשת אל התצוגה במסך.

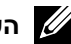

#### **הערה:**

**Pon:** צריכת החשמל במצב מופעל נמדדה בהתאם לשיטת הבדיקה של Star Energy. **TEC:** צריכת החשמל הכוללת בקוט"ש נמדדה בהתאם לשיטת הבדיקה של Star Energy.

#### **הקצאות פינים**

#### **מחבר 19 פינים מסוג HDMI**

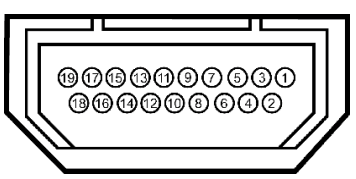

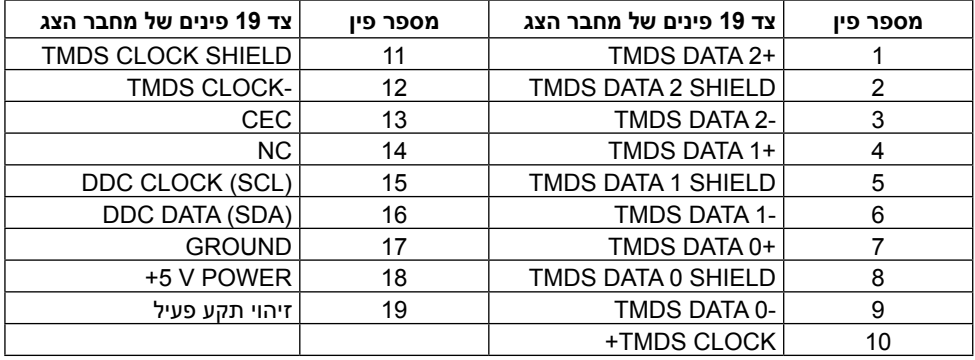

### **מחבר DisplayPort( in DP ו-out DP)**

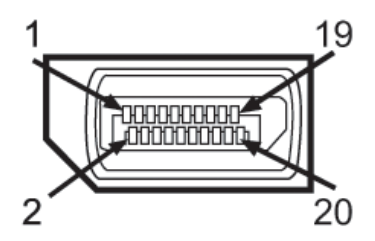

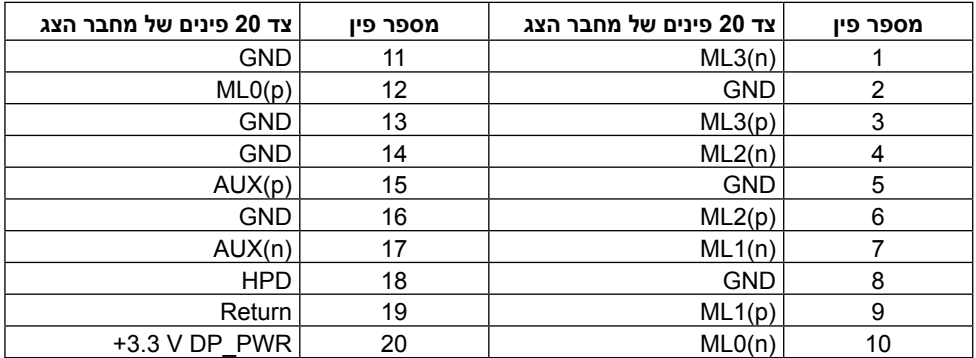

#### **מחבר DisplayPort Mini**

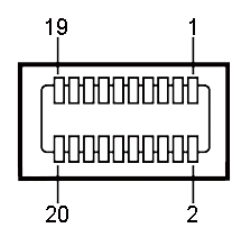

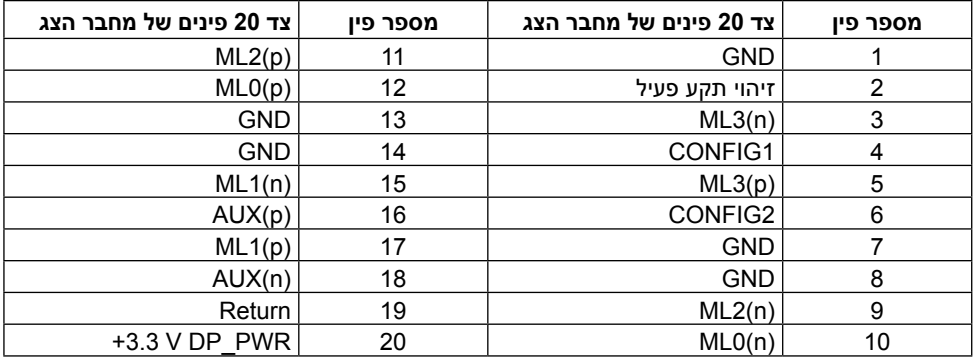

#### **ממשק אפיק טורי אוניברסלי )USB(**

בסעיף זה מופיעים פרטים על יציאות ה-USB הקיימות בחלק האחורי והתחתון של הצג.

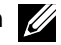

**הערה:** יציאות ה-USB בצג זה תואמות לתקן 3.0 USB.

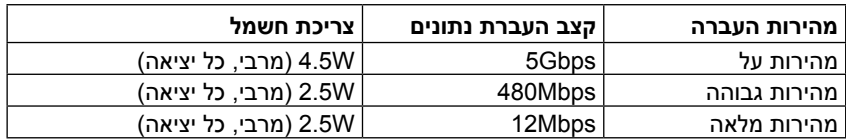

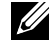

**הערה:** עד A2 ביציאת USB( יציאה עם סמל הברק ( לחיבור התקנים תואמים ל1.2- BC ;עד A0.9 ביציאות ה-USB האחרות לחיבור התקנים.

#### **מחבר USB לחיבור למחשב**

#### **מחבר USB לחיבור התקנים**

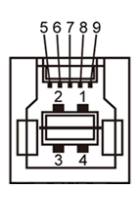

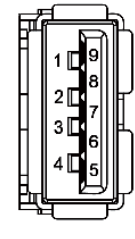

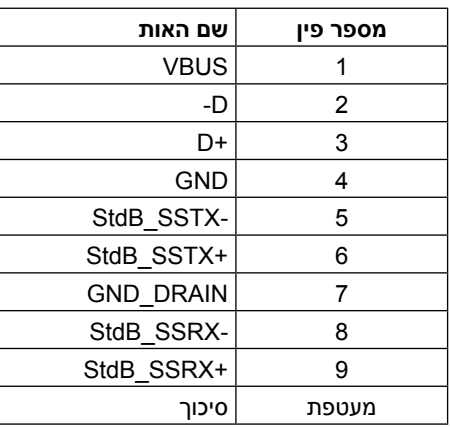

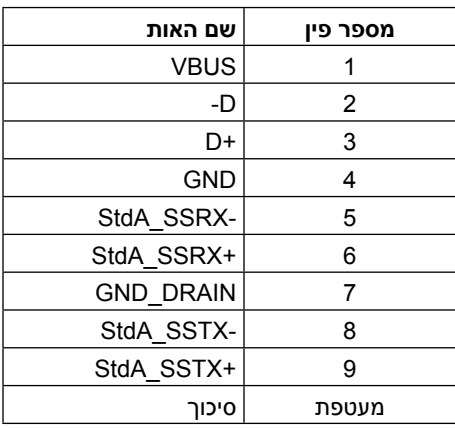

#### יציאות USB

- 1 לחיבור למחשב בחלק התחתון
- 4 לחיבור להתקנים 1 מאחור, 3 בחלק התחתון

יציאה לטעינת חשמל - היציאה שמאחור (היציאה עם סמל הברק *(>ב־SS*); תומכת בטעינת חשמל מהירה אם ההתקן תואם ל1.2- BC.

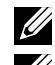

**הערה:** לשימוש בפונקציה 3.0 USB, על המחשב להיות תואם ל3.0- USB.

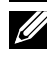

**הערה:** במחשבים שבהם פועלת 7 RWindows, יש להתקין את 1 Pack Service( 1SP). יציאות ה-USB של הצג פועלות רק כאשר הצג פעיל או ב-Mode Save Power( מצב חיסכון בצריכת חשמל). אם תכבה את הצג ולאחר מכן תדליק אותו, ייתכן שייקח להתקנים המחוברים אליו כמה שניות כדי לחזור לפעולה רגילה.

### **מפרטי קורא הכרטיסים**

#### **סקירה כללית**

- קורא כרטיס זיכרון ההבזק הוא התקן אחסון מסוג USB המאפשר למשתמשים לקרוא ולכתוב מידע לכרטיס זיכרון וממנו.
- קורא כרטיסי זיכרון הבזק מזוהה אוטומטית על ידי מערכת ההפעלה של 7 RMicrosoft . Windows® 10/Windows® 8/Windows<sup>®</sup> 8.1- (SP1) Service Pack 1
	- לאחר שקורא הכרטיסים מותקן ומזוהה, אות הכונן של כרטיס הזיכרון )חריץ( מופיעה.
- לאחר מכן ניתן לבצע פעולות רגילות על קבצים )העתקה, מחיקה, גרירה ושחרור וכן הלאה( בכונן זה.

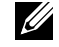

**הערה:** התקן את מנהל ההתקן של קורא הכרטיסים כדי להבטיח שכרטיסי זיכרון מזוהים כהלכה עם הכנסתם לחריץ הכרטיסים.

#### **תכונות**

לקורא הכרטיסים יש את התכונות האלה:

- תמיכה במערכות הפעלה של ®SP1) Windows( 7 Service Pack 1 Microsoft) ו8.1- RWindows8/® Windows10/® Windows.
- התקן אחסון בנפח גדול )לא נחוצים מנהלי התקנים עבור מערכות הפעלה של RMicrosoft  $1$  Windows  $8$  8/Windows  $8.1$  Windows  $R_{\text{H}}$  SP1 Windows  $8$  7) - Service Pack 1  $(110)$ 
	- תומך במגוון כרטיסי זיכרון שונים.

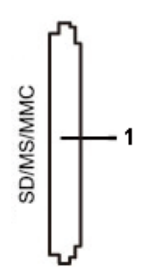

הטבלה שלהלן מפרטת את כרטיסי הזיכרון הנתמכים:

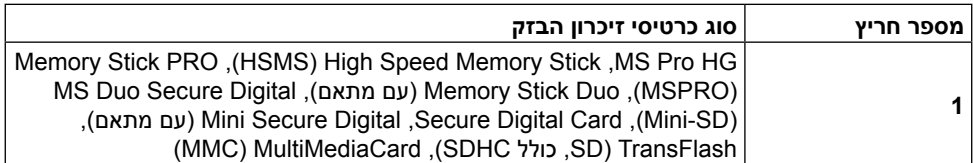

#### <span id="page-19-0"></span>**הקיבולת המרבית של הכרטיסים שקורא הכרטיסים Q3216UP תומך בה**

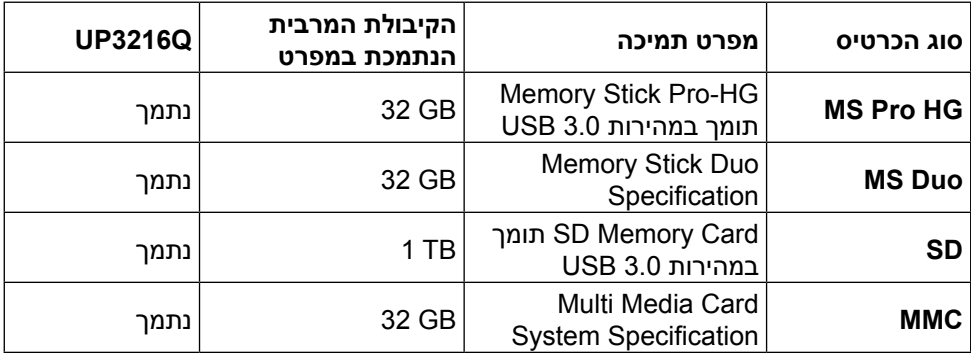

#### **כללי**

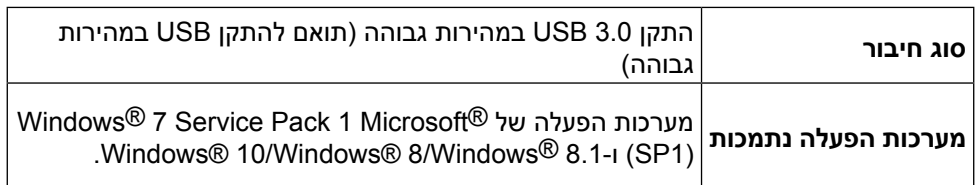

# **יכולת הכנס-הפעל**

ניתן להתקין את הצג בכל מערכת תואמת הכנס-הפעל. הצג מספק למחשב באופן אוטומטי את נתוני זיהוי התצוגה המורחב )EDID )תוך שימוש בפרוטוקולי ערוץ נתוני תצוגה )DDC), ומאפשר למערכת להגדיר את עצמה ולמטב את הגדרות הצג. ברוב המקרים, התקנת הצג תתבצע אוטומטית; ניתן לבחור הגדרות שונות לפי הצורך. למידע נוסף על החלפת ההגדרות ש הצג, עיין [בהפעלת הצג](#page-26-1).

# **איכות צג ה-LCD ומדיניות הפיקסלים**

בתהליך הייצור של צג ה-LCD, אין זה נדיר שפיקסל אחד או יותר מתקבע במצב בלתי משתנה שקשה לראות ושלא משפיע על איכות התצוגה או השימושיות שלה. למידע נוסף על איכות הצגים ומדיניות הפיקסלים של Dell, גלוש לאתר התמיכה של Dell בכתובת: [/com.dell.www://http](http://www.dell.com/support/monitors) .support/monitors

# **הנחיות לתחזוקה**

#### **ניקוי הצג**

**אזהרה:** קרא ופעל בהתאם [להוראות הבטיחות](#page-53-2) לפני שתנקה את הצג.

**אזהרה:** לפני שתנקה את הצג, נתק את כבל המתח שלו מהשקע שבקיר.

<span id="page-20-0"></span>מומלץ לפעול בהתאם להוראות שברשימה הבאה להוצאה מהאריזה, לניקוי או לטיפול בצג:

- לניקוי המסך האנטי-סטטי, הרטב קלות מטלית רכה ונקייה במים. אם ניתן, השתמש במטלית מיוחדת לניקוי מסכים או בתמיסה מתאימה לציפוי האנטי- סטטי. אין להשתמש בבנזין, במדלל, באמוניה, בחומרי ניקוי שוחקים או באוויר דחוס.
	- נקה את הצג בעזרת מטלית לחה ופושרת. הימנע משימוש בחומרי ניקוי מכל סוג, מכיוון שחלקם משאירים ציפוי לבנבן על הצג.
		- אם הבחנת באבקה לבנה כשהוצאת את הצג מהאריזה, נגב אותה בעזרת מטלית.
- טפל בזהירות בצג, מכיוון שצגים בצבעים כהים עלולים להישרט ועלולים להופיע עליו יותר סימני שחיקה לבנים מאשר בצגים בצבעים בהירים.
- כדי לשמור על איכות התמונה הגבוהה ביותר בצג, השתמש בשומר מסך דינמי וכבה את הצג כשאינו בשימוש.

# **התקנת הצג**

# **חיבור המעמד**

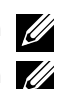

**הערה:** המעמד מגיע נפרד מהצג.

<span id="page-21-0"></span>**הערה:** מוצר זה מיועד לשימוש עבור צג עם מעמד. אם רכשת מעמד אחר, עיין במדריך ההתקנה שלו לקבלת הוראות התקנה.

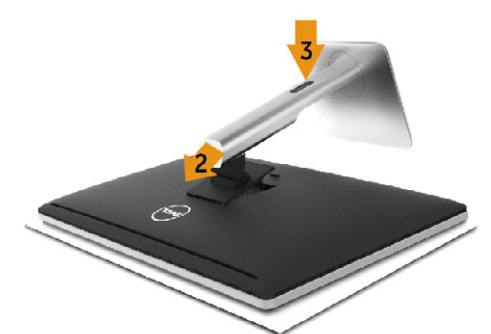

לחיבור מעמד הצג:

- .1 הסר את הכיסוי והנח עליו את הצג.
- .2 התאם את שתי הלשוניות שבחלק העליון של המעמד לחריץ שבגב הצג.
	- .3 לחץ על המעמד עד שיינעל למקומו בנקישה.

### <span id="page-21-1"></span>**חיבור הצג**

**אזהרה:** לפני שתתחיל בביצוע הנהלים שבסעיף זה, הישמע [להוראות הבטיחות](#page-53-2).

לחיבור הצג אל המחשב:

- .1 כבה את המחשב ונתק את כבל החשמל.
- .2 חבר את כבל ה-HDMI השחור או את כבל ה-DP( DisplayPort )ליציאת הווידאו שבגב המחשב. אל תשתמש בכל הכבלים באותו מחשב. השתמש בכל הכבלים רק אם הם מחוברים למחשבים שונים עם כרטיסי מסך מתאימים.

#### **חיבור כבל HDMI שחור**

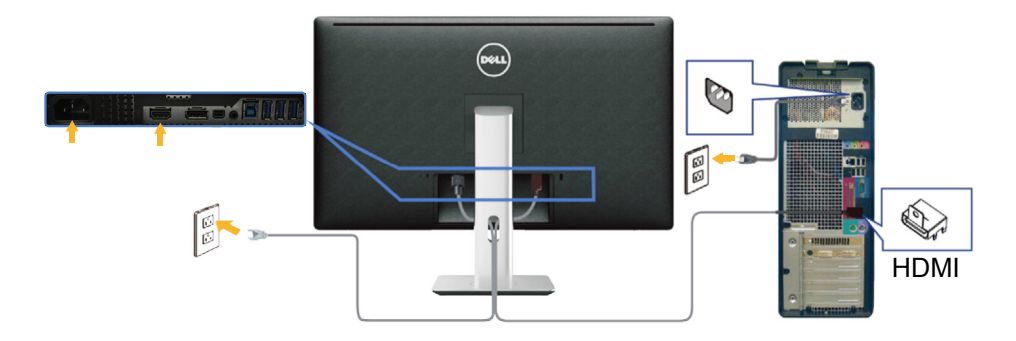

### **חיבור כבל DisplayPort השחור )או miniDP)**

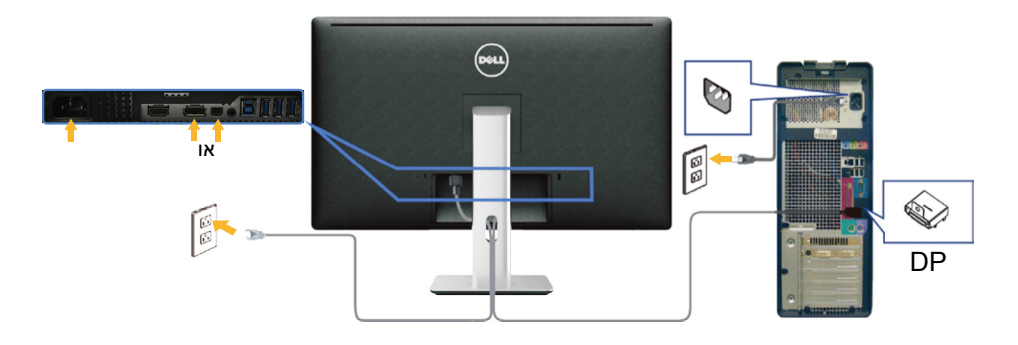

#### **חיבור כבל 3.0 USB**

לאחר שסיימת לחבר את כבל ה-HDMI/DP mini/DP, פעל בהתאם להוראות האלה כדי לחבר את כבל ה3.0- USB אל המחשב וכדי להשלים את הגדרת הצג:

- 1. חבר את יציאת ה-USB 3.0 לחיבור מחשב (כבל מצורף) אל יציאת ה-USB 3.0 המתאימה במחשב. לפרטים, עיין ב[מבט מלמטה](#page-9-0).(
	- .2 חבר את התקני ה3.0- USB ליציאות ה3.0- USB לחיבור התקנים שבצג.
		- .3 חבר את כבלי המתח של המחשב ושל הצג לשקעים סמוכים בקיר.
	- .4 הדלק את הצג ואת המחשב. אם מוצגת תמונה, ההתקנה הסתיימה. אם לא מוצגת תמונה, עיין [בפתרון בעיות](#page-45-1).
		- .5 השתמש בחריץ הכבלים שבמעמד הצג כדי לסדר את הכבלים.

<span id="page-23-0"></span>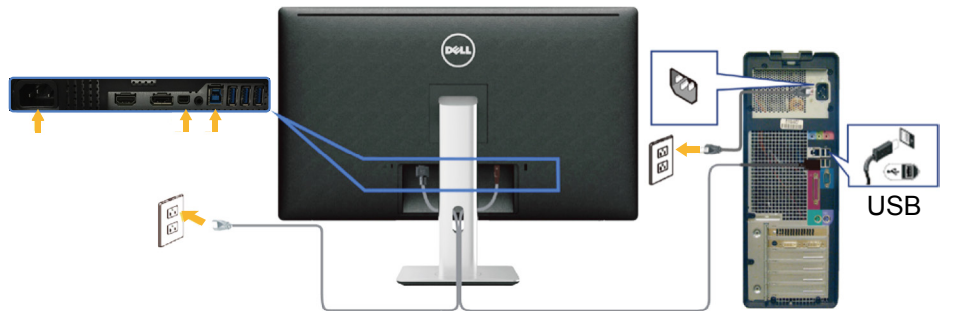

**זהירות:** התרשימים מיועדים להמחשה בלבד. מראה המחשב עשוי להיות שונה.

# **סידור הכבלים**

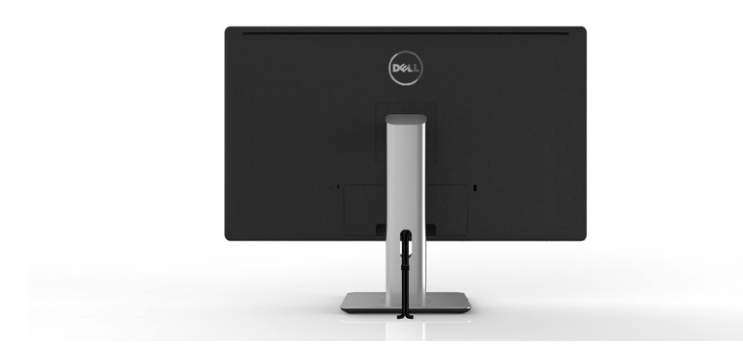

לאחר שחיברת את כל הכבלים הנחוצים לצג ואל המחשב (לחיבור הכבלים, עיין [בחיבור הצג](#page-21-1)), השתמש בחריץ לסידור הכבלים כדי לסדר את הכבלים כפי שמוצג למעלה.

# **חיבור מכסה הכבלים**

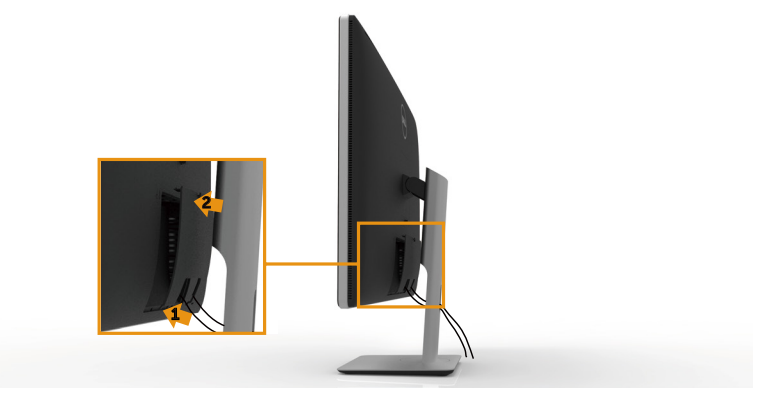

### **הסרת המעמד**

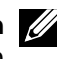

<span id="page-24-0"></span>**הערה:** ודא שהצג מונח על משטח נקי כדי שלא לשרוט את מסך ה-LCD במהלך הסרת המעמד.

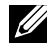

**הערה:** מוצר זה מיועד לשימוש עבור צג עם מעמד. אם רכשת מעמד אחר, עיין במדריך ההתקנה שלו לקבלת הוראות התקנה.

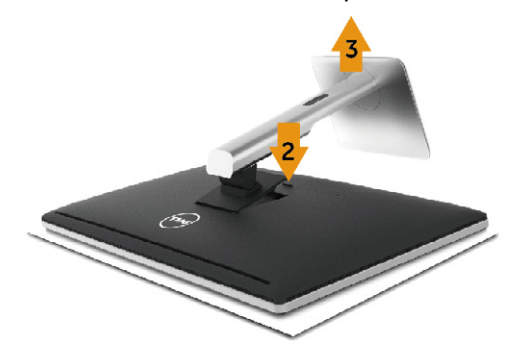

להסרת המעמד:

- .1 הנח את הצג על משטח שטוח.
- .2 לחץ והחזק את לחצן השחרור של המעמד.
	- .3 הרם את המעמד והרחק אותו מהצג.

# **התקנה על הקיר )אופציונלית(**

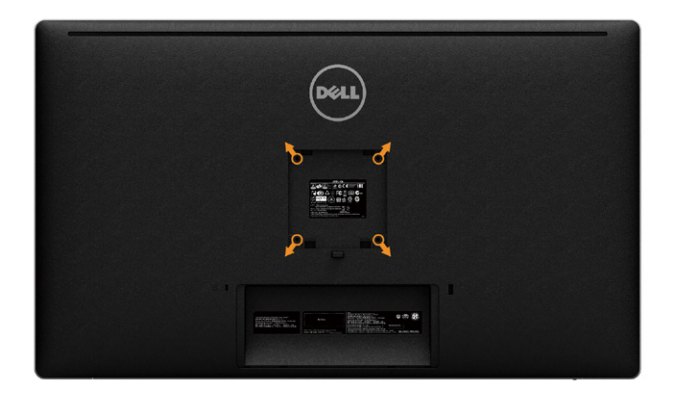

)מידות הברגים: 4M x 10 מ"מ(.

עיין בהוראות המצורפות לערכת ההתקנה של מתקן התלייה התואם ל-VESA.

- .1 הנח את לוח הצג על מטלית רכה, על כרית או על שולחן שטוח ויציב.
	- .2 הסר את המעמד.
- .3 השתמש במברג כדי להסיר את ארבעת הברגים המאבטחים את כיסוי הפלסטיק.
	- .4 חבר את תושבת ההתקנה מערכת ההתקנה על הקיר לצג.
	- .5 התקן את הצג על הקיר לפי ההוראות המצורפות לערכת ההתקנה של הקיר.

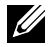

**הערה:** לשימוש רק עם לוחית תלייה מאושרת UL או CSA או GS עם יכולת תמיכה במשקל/עומס מינימלי של 8.6 ק"ג.

# <span id="page-26-1"></span>**הפעלת הצג**

# **שימוש בלחצני הלוח הקדמי**

<span id="page-26-0"></span>לחץ על הלחצנים שבחזית הצג כדי לשנות את מאפייני התמונה המוצגת. בעת השימוש בלחצנים האלה לכוונון המאפיינים, הערכים המספריים של המאפיינים יוצגו במסך כשהם משתנים.

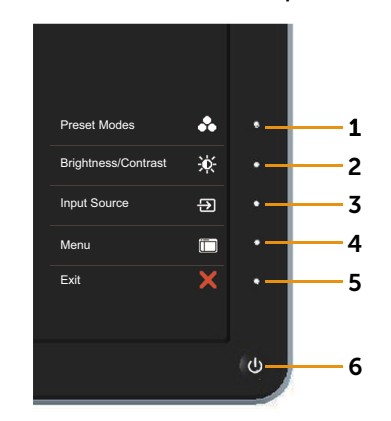

הטבלה הבאה מתארת את לחצני לוח הבקרה הקדמי:

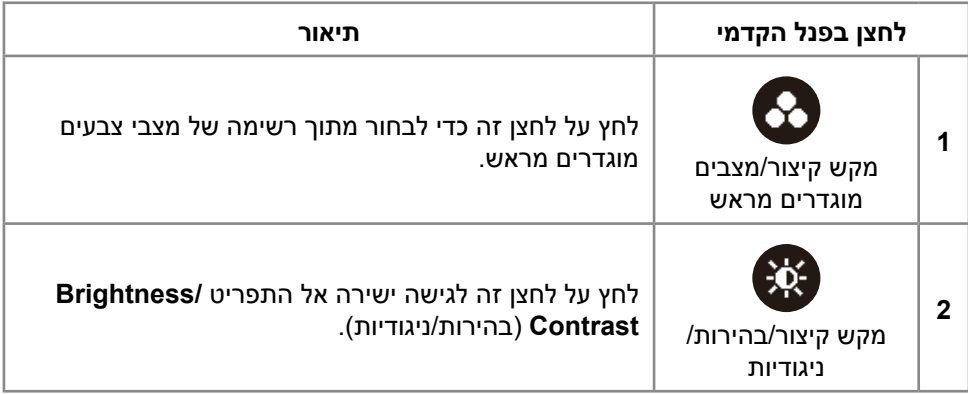

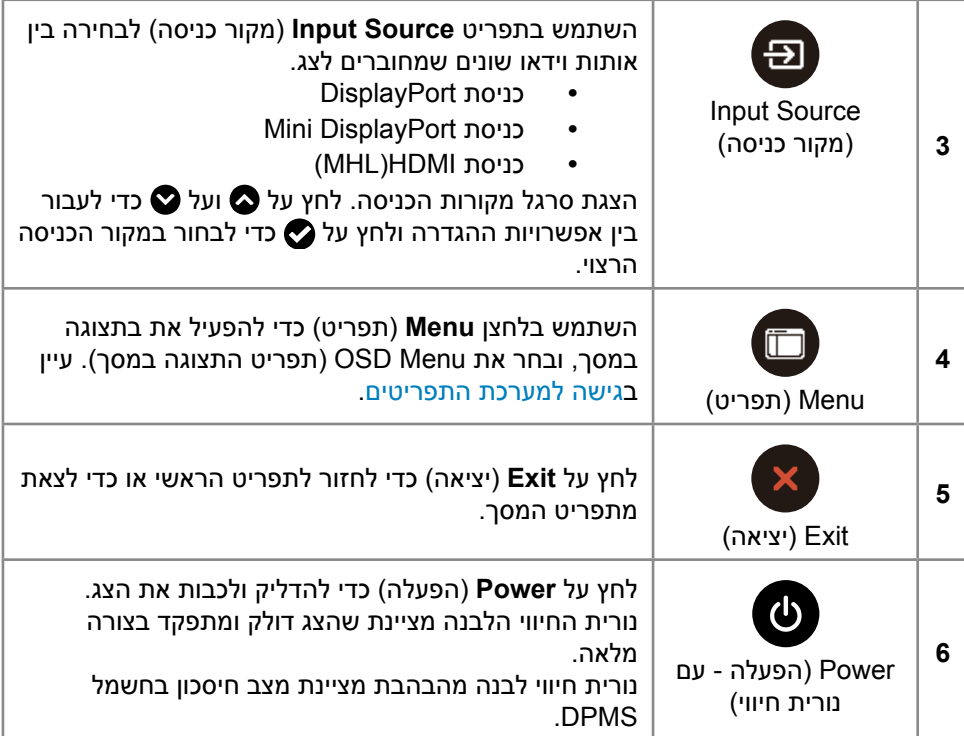

# <span id="page-28-0"></span>**לחצנים בלוח הקדמי**

לחץ על המקשים שבחזית הצג כדי לשנות את הגדרות התמונה.

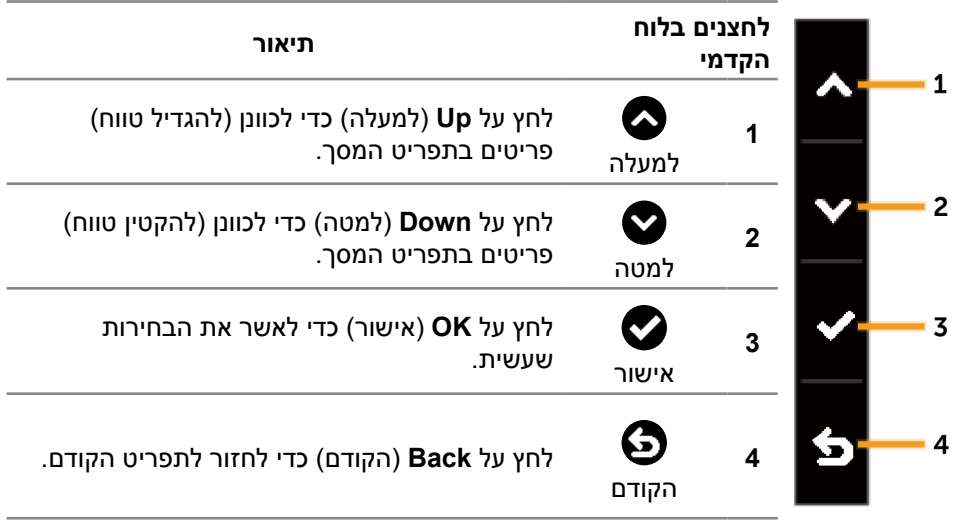

# **שימוש בתפריט המסך )OSD)**

#### **גישה למערכת התפריטים**

<span id="page-29-1"></span>

<span id="page-29-0"></span>**הערה:** אם תשנה את ההגדרות ולאחר מכן תמשיך לתפריט אחר או תצא מתפריט המסך, הצג ישמור אוטומטית את השינויים. השינויים נשמרים גם אם תשנה את ההגדרות ולאחר מכן תמתין להיעלמותו של תפריט המסך.

.1 לחץ על **Menu**( תפריט( כדי לפתוח את תפריט המסך ולהציג את התפריט הראשי.

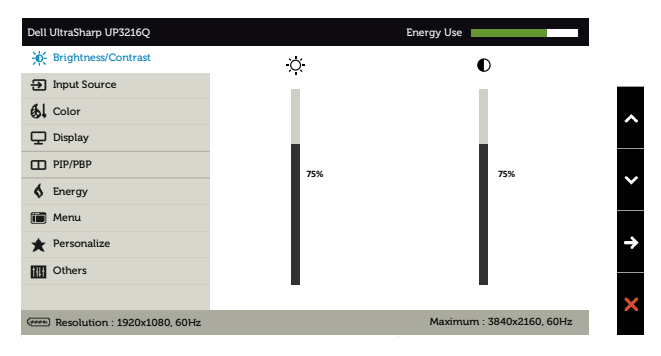

- . לחץ על  $\bullet$  ועל  $\bullet$  כדי לעבור בין אפשרויות ההגדרה. כשאתה עובר בין הסמלים, שם  $\cdot$ האפשרות הנוכחית מסומן. עיין הטבלה הזו לקבלת הרשימה המלאה של האפשרויות הזמינות בצג.
	- .3 לחץ פעם אחת על  $\bullet$  או על  $\bullet$  כדי להפעיל את האפשרות המסומנת.
		- 4. לחץ על **2** ועל פרי לבחור בפרמטר הרצוי.
	- .5 לחץ על כדי להיכנס למחוון ולאחר מכן לחץ על או על בהתאם לחיוויים שבתפריט, כדי לערוך שינויים.
- .6 לחץ פעם אחת על  $\bf G$  כדי לחזור לתפריט הראשי ולבחור אפשרות אחרת או לחץ פעמיים  $\,$ או שלוש על כדי לצאת מתפריט המסך.

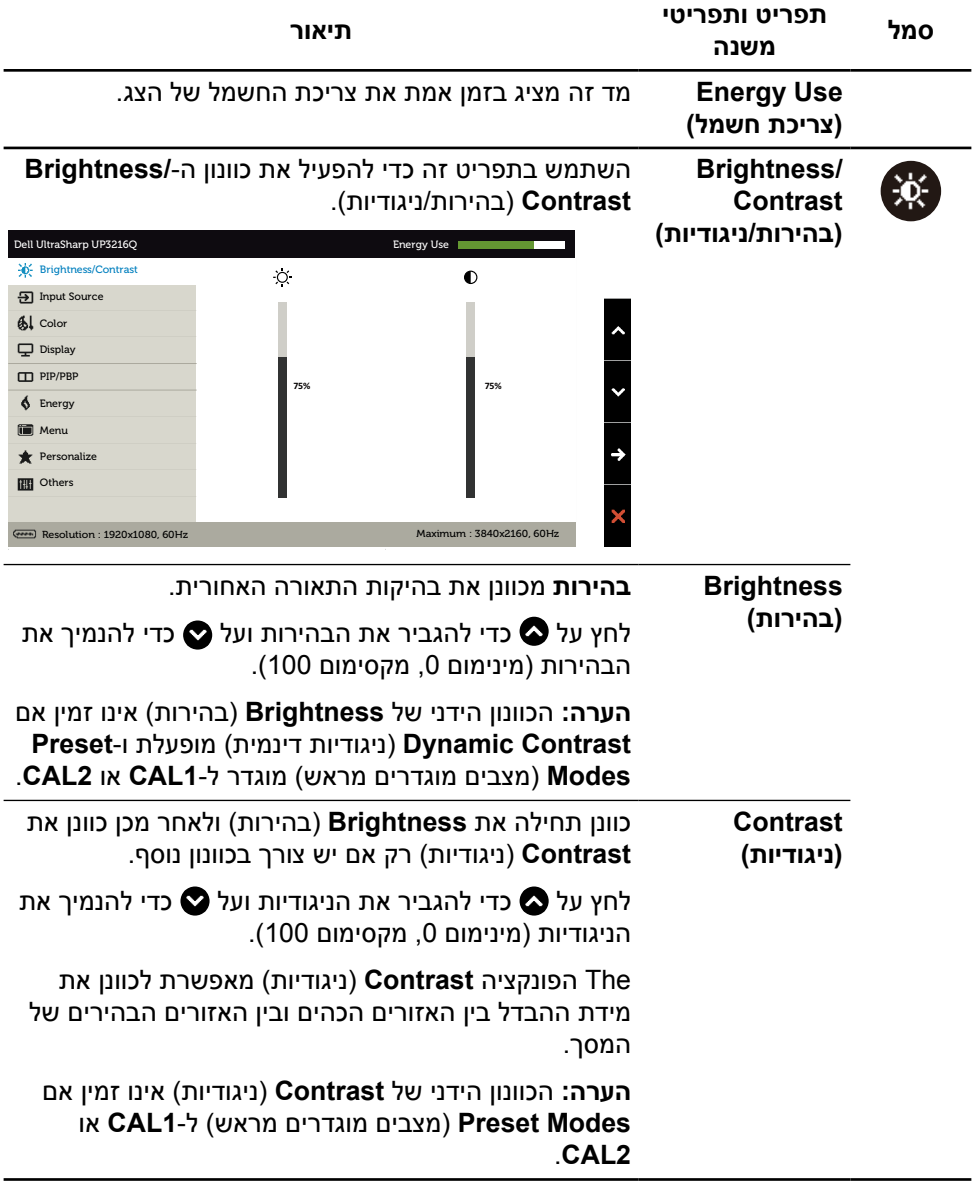

<span id="page-31-0"></span>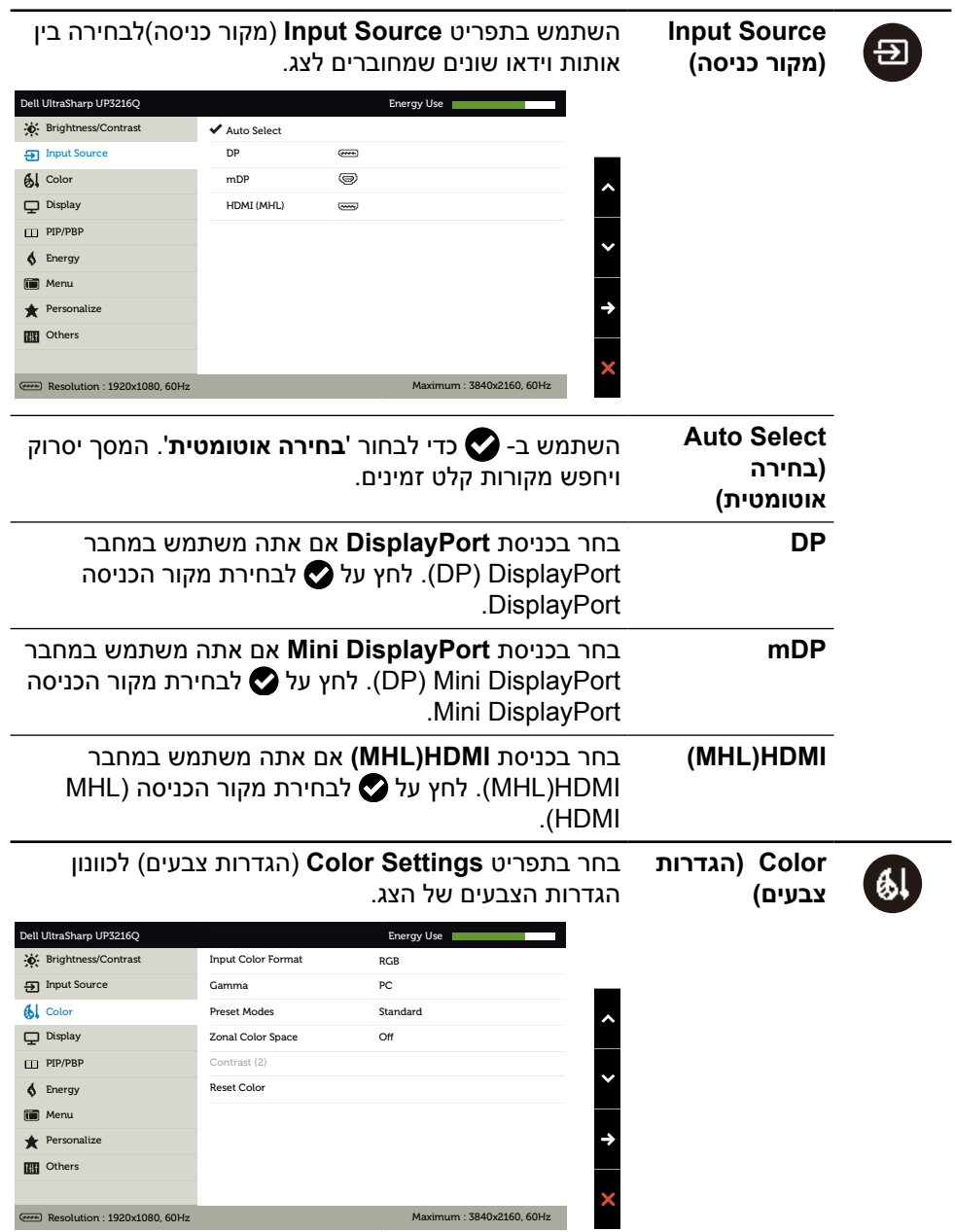

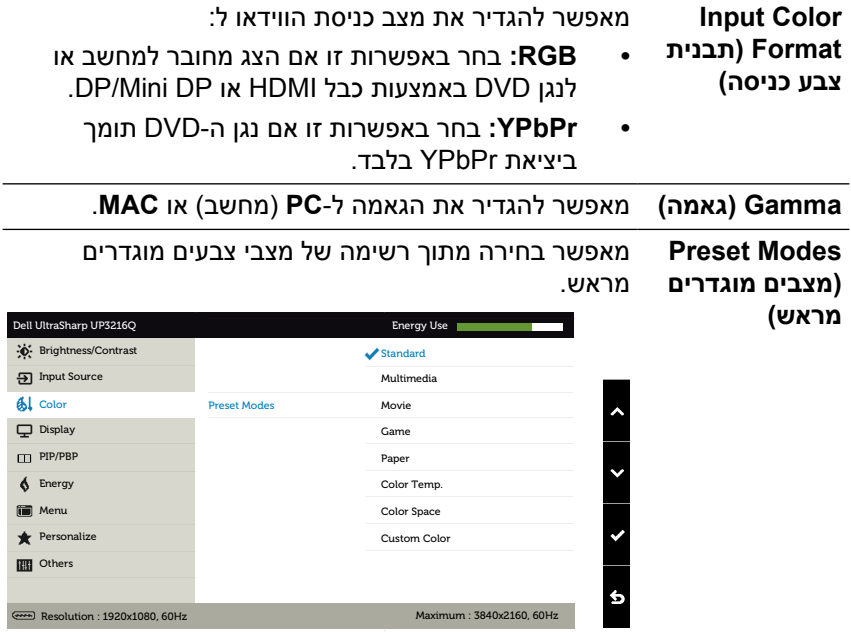

- **Standard( רגיל(:** טעינת הגדרות ברירת המחדל של הצבעים בצג. זוהי ברירת המחדל המוגדרת מראש.
- **Multimedia( מולטימדיה(:** טוען הגדרות צבעים אידאליות עבור יישומי מולטימדיה. חל על כניסת HDMI בתזמון CEA( תחום צבעים YUV )בלבד.
	- **Movie( סרט(:** טוען הגדרות צבעים אידיאליות עבור צפייה בסרטים. חל על כניסת HDMI בתזמון CEA )תחום צבעים YUV )בלבד.
- **Game( משחק(:** טוען הגדרות צבעים אידיאליות עבור רוב יישומי המשחקים.
- **Paper( נייר(:** טוען הגדרות בהירות וחדות מיטביות לצפייה בטקסטים. ערבוב רקע הטקסט כדי לדמות נייר אמיתי בלי להשפיע על תמונות צבעוניות. חל על תבנית כניסה RGB בלבד.
- **.Temp Color( טמפרטורת צבעים(:** המסך נראה חם יותר עם גוון אדום/צהוב כשהמחוון ב-K5,000 או קריר יותר עם גוון כחול כשהמחוון ב-K.10,000
- **Space Color( מרחב צבעים(:** מאפשר למשתמשים לבחור את מרחב הצבעים: **RGB Adobe**, ,**sRGB 709REC3,P-DCI, 1CAL**, **2CAL**.

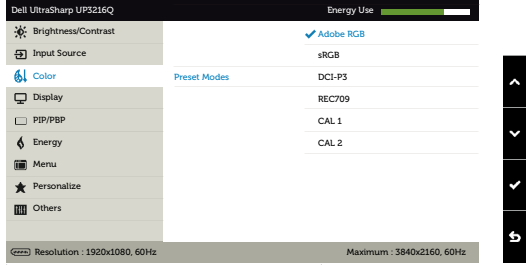

- RGB Adobe: מצב זה תואם ל-RGB Adobe( כיסוי של 99.5%(.
	- sRGB: מבצע אמולציה sRGB ב.100%-
	- 3P-DCI: מצב זה מייצר 87% מהתקן 3P-DCI להקרנה דיגיטלית.
	- 709REC:מצב זה מתאים 100% לתקן 709REC.
		- 2CAL1/CAL: מצבים מוגדרים מראש שכוילו על

 ידי המשתמשים באמצעות Color Ultrasharp Dell Software Calibration או תוכנות אחרות שאושרו על ידי Calibration Color Ultrasharp Dell .Dell Software פועלת עם colorimeter rite-X i1Display Pro ניתו לרכוש את i1Display Pro באתר האלקטרוניקה, תוכנה ואביזרים של Dell.

**הערה:** הדיוק של **sRGB**, **Adobe 709,REC3,P-DCI RGB**, **1CAL** ו**2**-**CAL** ממוטב עבור תבנית הצבעים של כניסת RGB. לדיוק צבעים מיטבי של sRGB ו-Adobe RGB, העבר את **Compensation Uniformity**( פיצוי אחידות) ל**-Off** (כבוי).

**הערה: Reset Factory**( איפוס להגדרות היצרן( יסיר את כל נתוני הכיול של **1CAL** ו**2**-**CAL**.

 **Color Custom( צבע מותאם אישית(:**מאפשר להגדיר ידנית את הגדרות הצבעים. לחץ על **בא** ועל כדי לכוונן את ערכי Red( אדום(, Green( ירוק( ו-Blue (כחול) וליצור מצב צבע מוגדר מראש משלך.

> השתמש ב-� וב-� כדי לבחור ב-Gain (שבח), Offset( היסט), Hue (גוון), Saturation (רוויה).

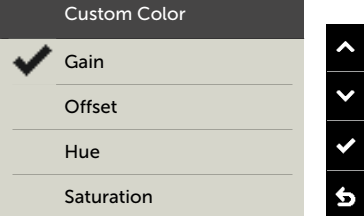

- **Gain( שבח(**: בחר באפשרות זו כדי לכוונן את רמת השבח של אות ה-RGB( ערך ברירת המחדל הוא 100(.
- **Offset( היסט(**: בחר באפשרות זו כדי לכוונן את ערך ההיסט של רמת השחור של ה-RGB( ערך ברירת המחדל הוא 50( כדי לשלוט בצבעי הבסיס של הצג.
	- **Hue( גוון(**: בחר באפשרות זו כדי לכוונן את הערכים של גווני RGBCMY בנפרד )ערכי ברירת המחדל הם 50(.
- **Saturation( רוויה(**: בחר באפשרות זו כדי לכוונן את הערכים של רוויית RGBCMY בנפרד )ערכי ברירת המחדל הם 50(.

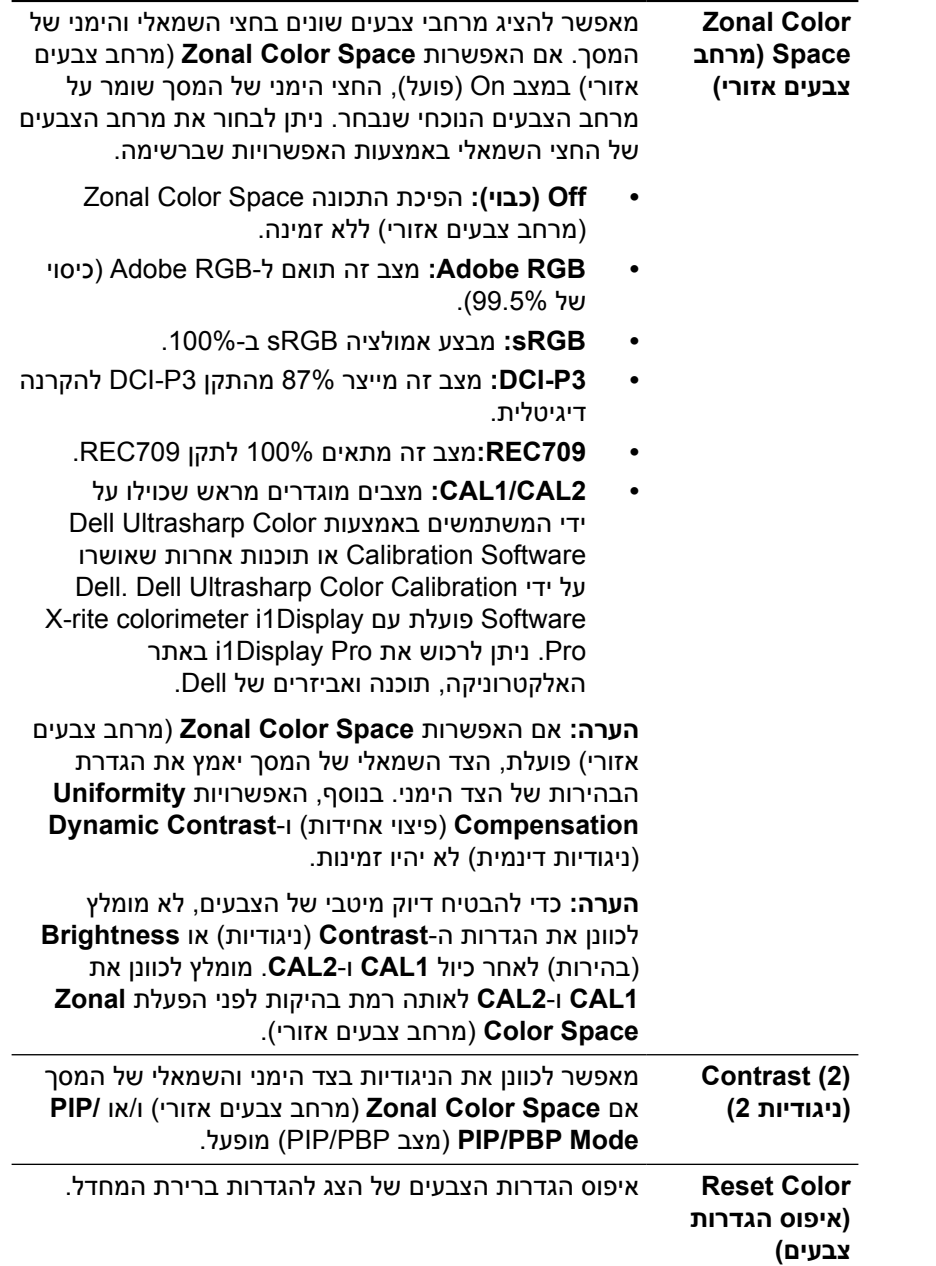

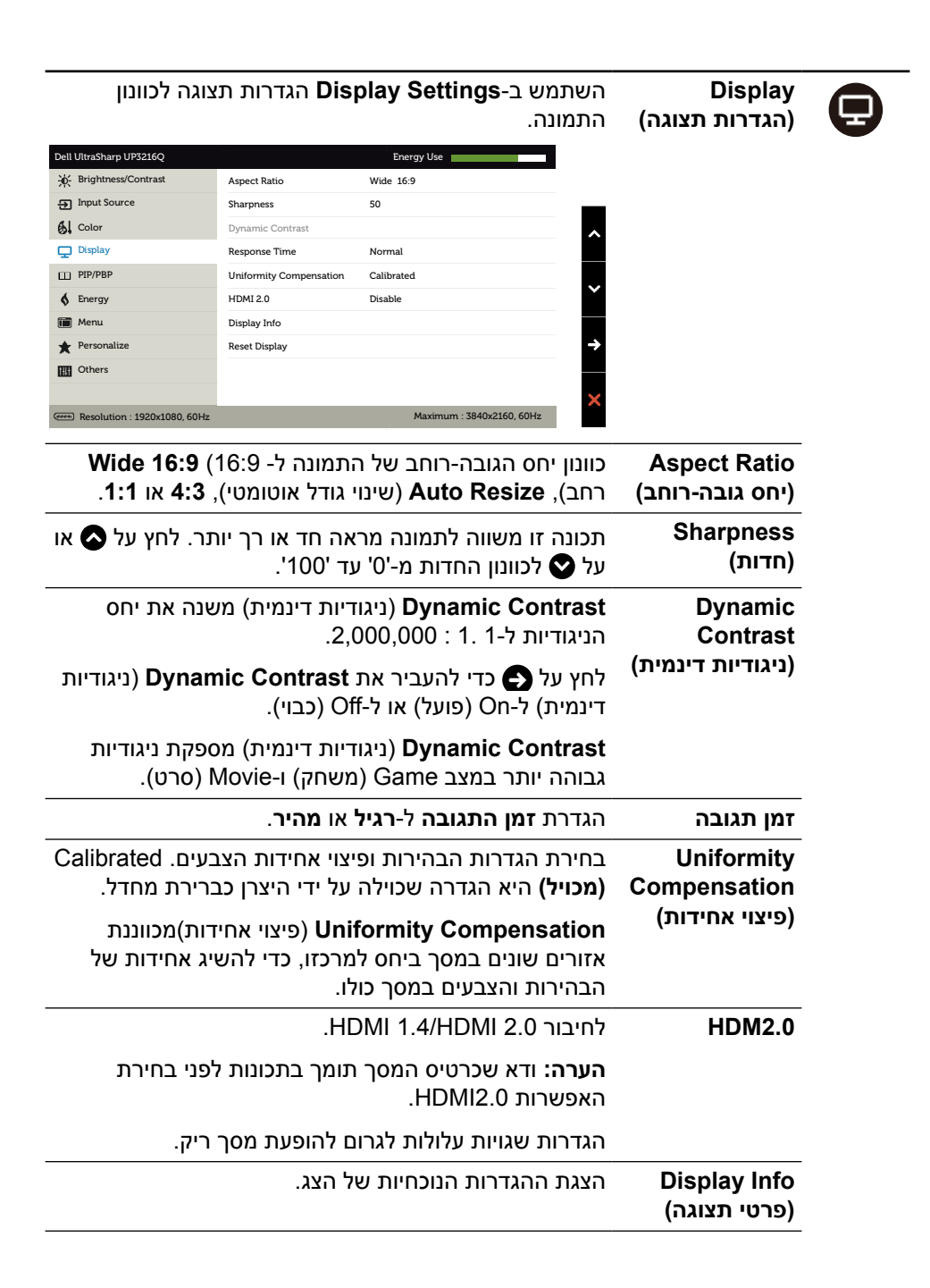

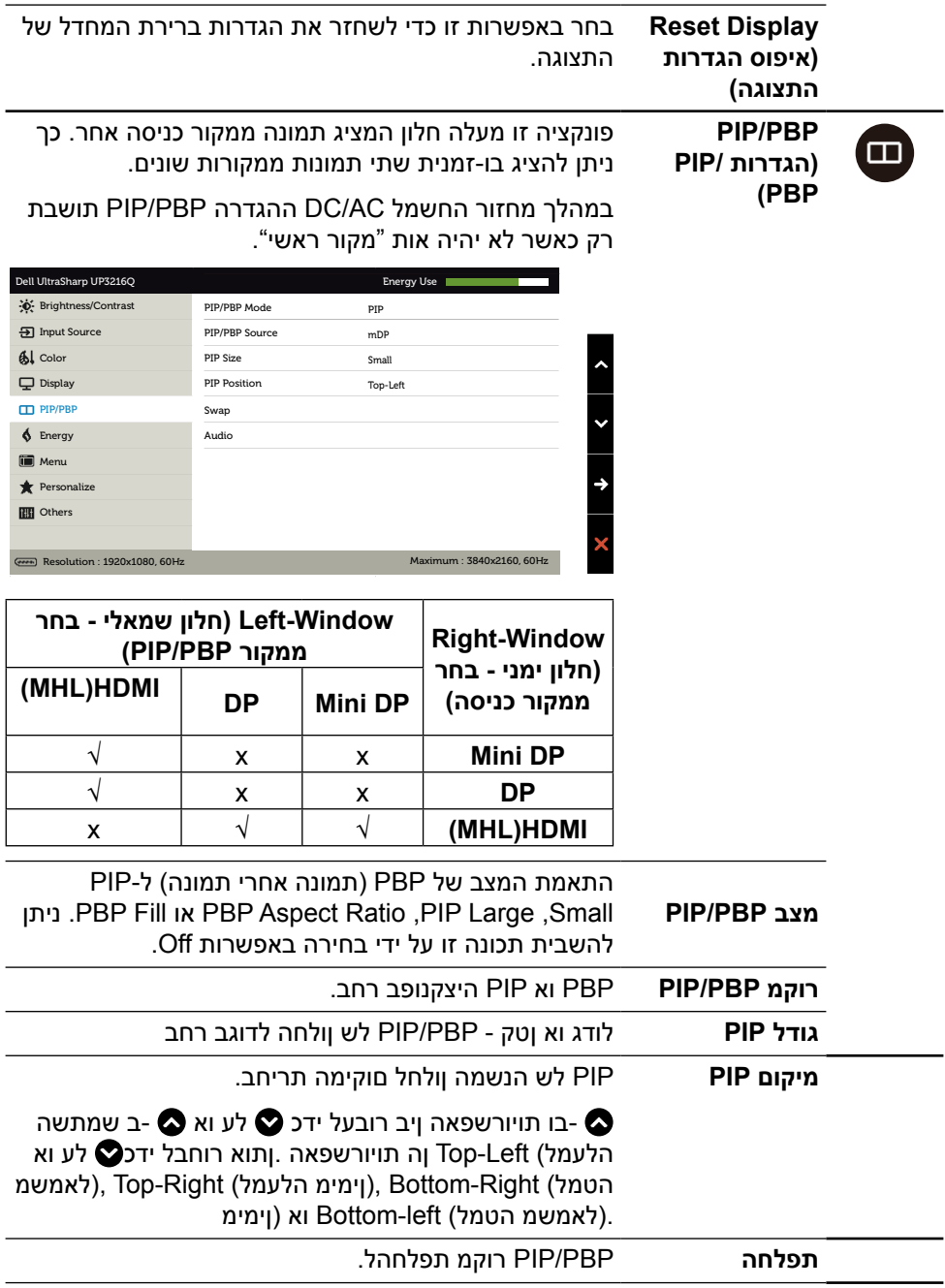

<span id="page-38-0"></span>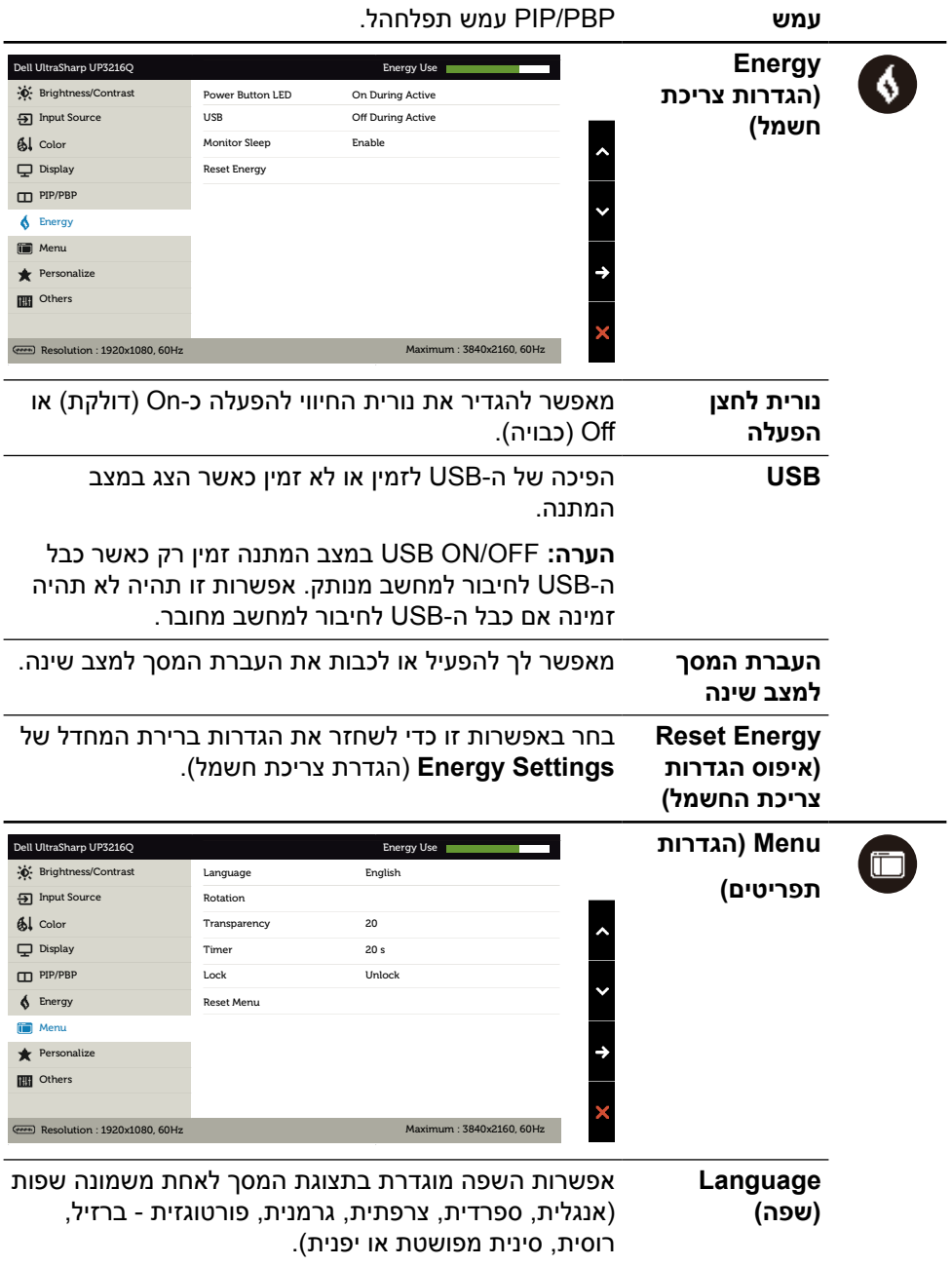

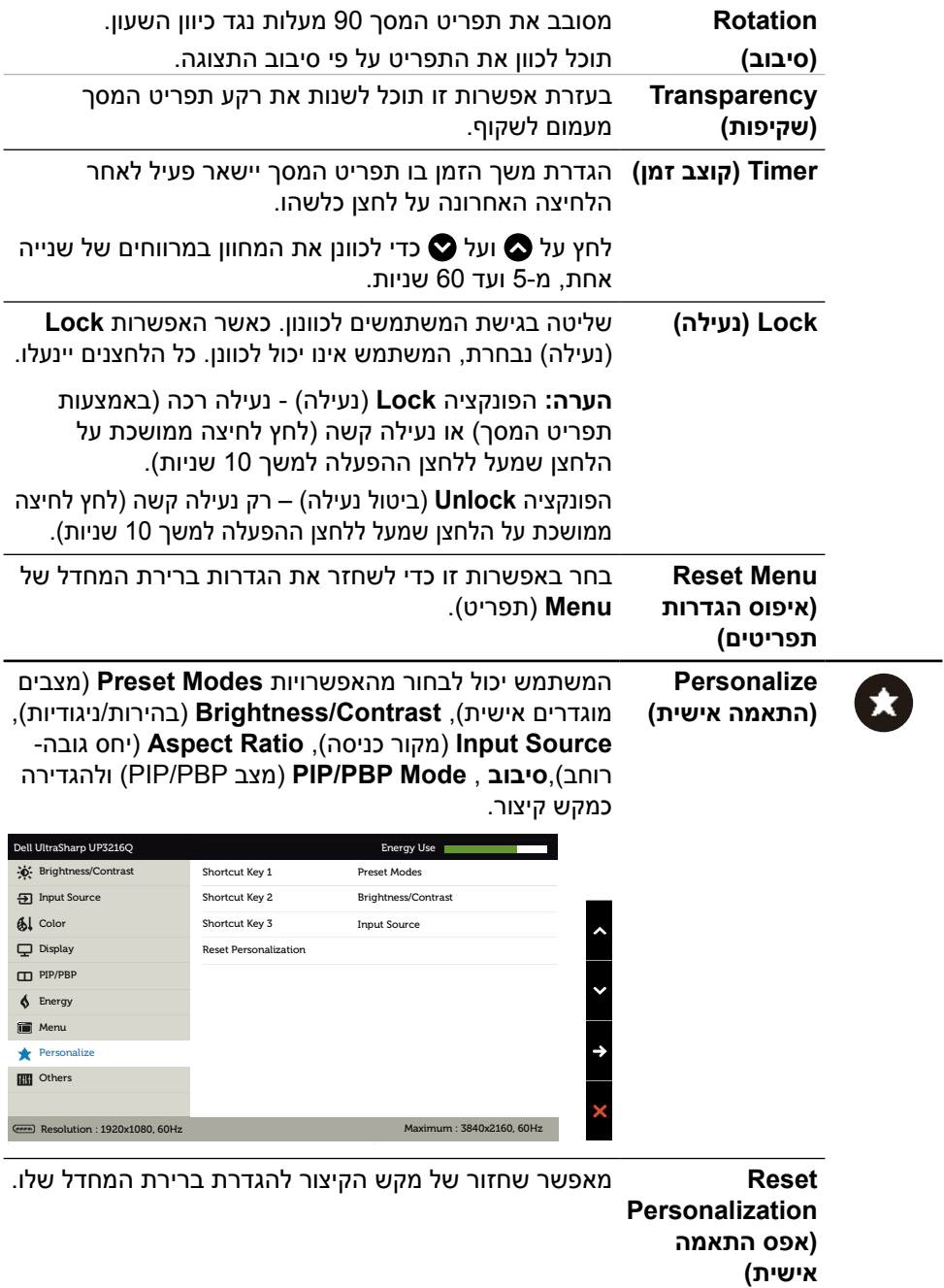

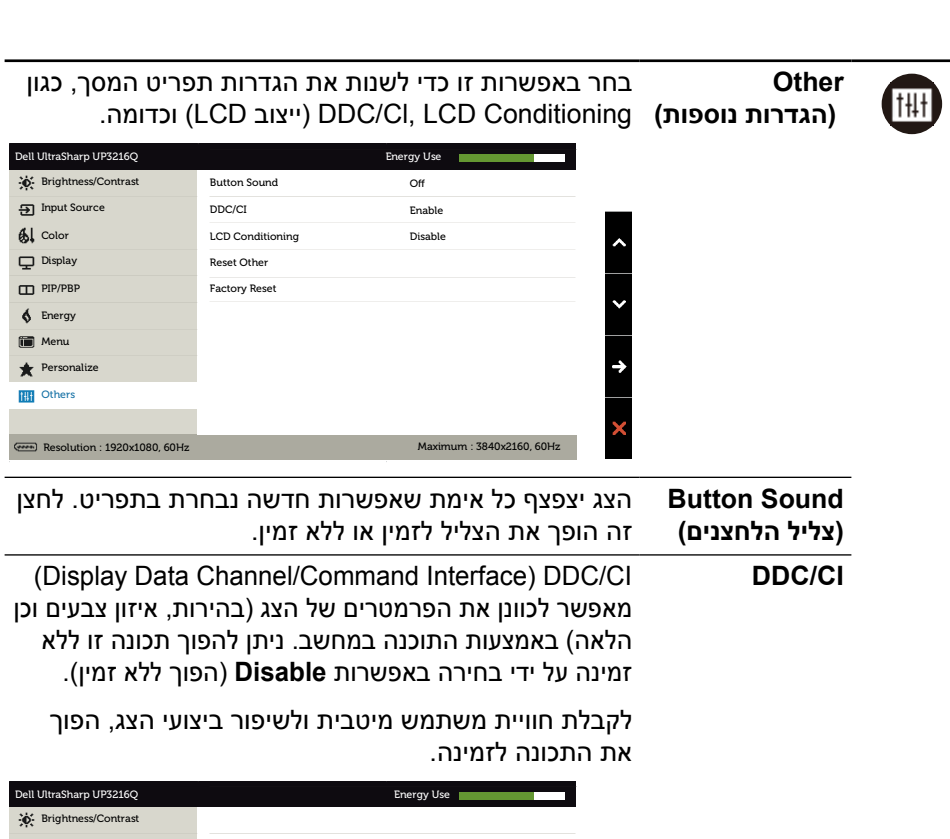

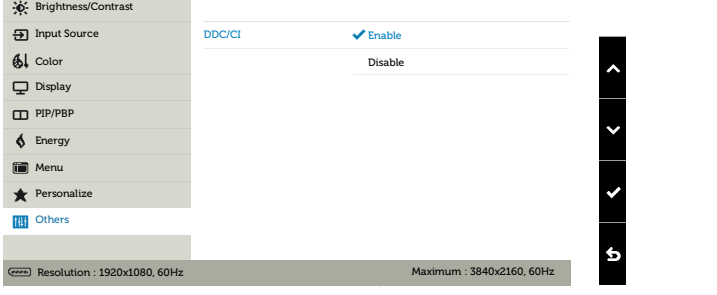

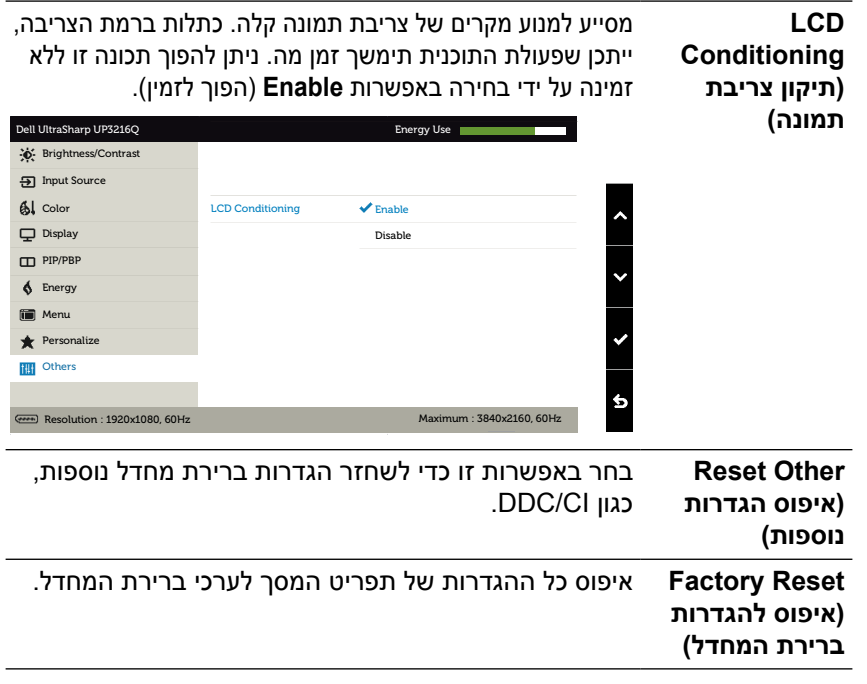

#### **הודעות אזהרה בתפריט המסך**

כאשר התכונה **Contrast Dynamic**( ניגודיות דינמית( זמינה )במצבים המוגדרים מראש האלה: Game( משחק( או Movie( סרט((, לא ניתן לבצע כוונון ידני של הבהירות.

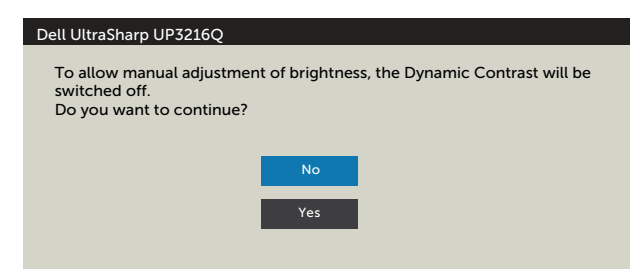

#### אם הצג אינו תומך ברזולוציה מסוימת, תוצג ההודעה הזו:

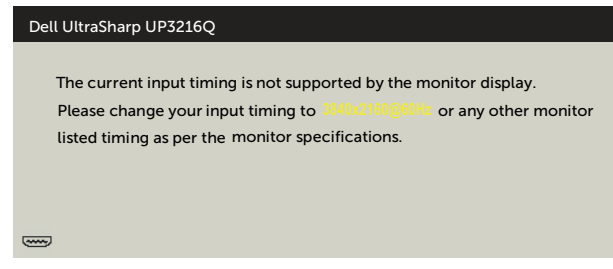

ממשעות הדבר היא שהצג אינו מצליח להסתנכרן עם האות שמגיע מהמחשב. עיין [במפרט הצג](#page-9-1) לקבלת טווחי התדרים האופקיים והאנכיים שניתן להשתמש בהם בצג זה. המצב המומלץ הוא  $3840 \times 2160$ 

ההודעה הזו תוצג לפני הפיכה של CI/DDC ללא זמין.

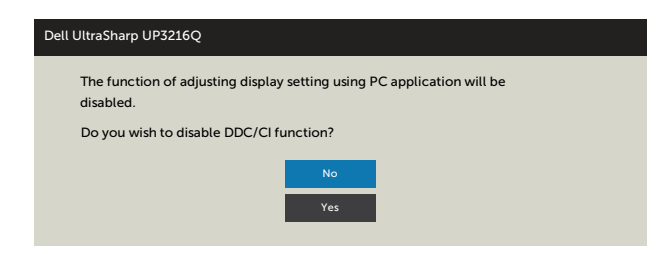

כשהצג עובר ל-**Mode Save Power**( מצב חיסכון בצריכת חשמל(, תוצג ההודעה הזו:

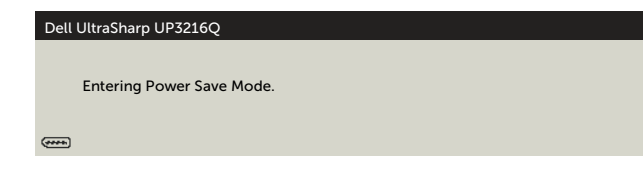

הפעל את המחשב והער את הצג כדי [לגשת לתפריט המסך](#page-28-0)[.](#page-28-0) אם תלחץ על לחצן כלשהו פרט ללחצן ההפעלה, אחת מההודעות האלה תוצג בהתאם לכניסה שנבחרה:

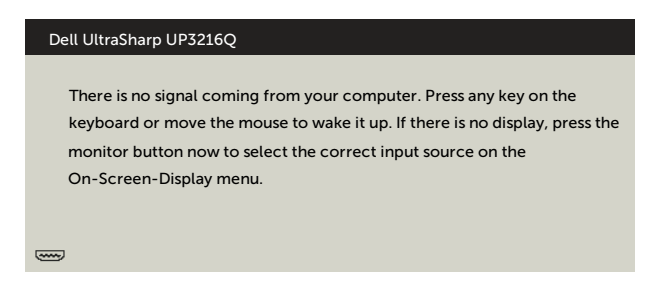

אם הכניסה שנבחרה היא HDMI, DP או DP-m והכבל המתאים לא מחובר, תיבת דו-שיח תופיע במוצג להלן.

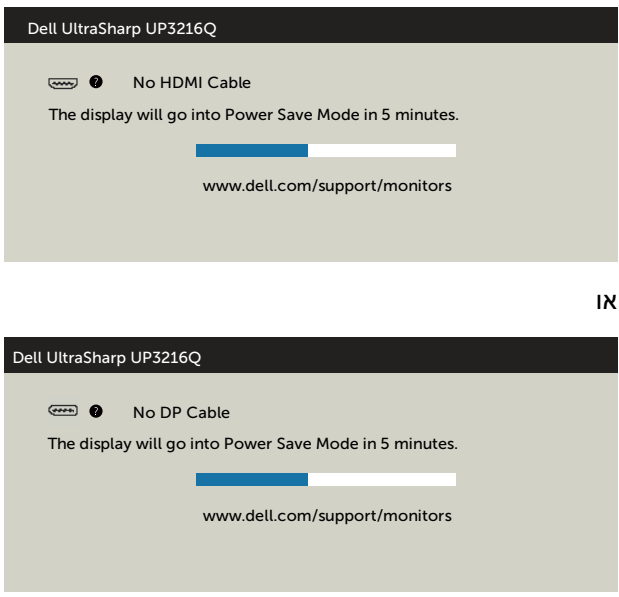

או

<span id="page-44-0"></span>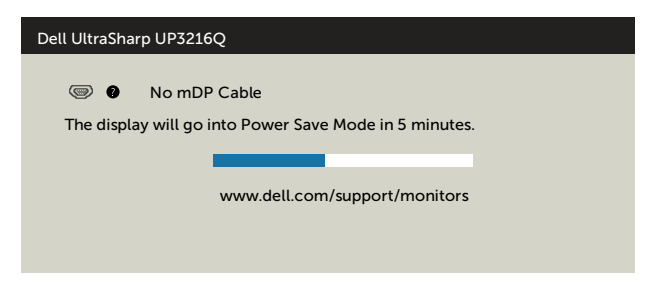

לקבלת מידע נוסף , עיין [בפתרון בעיות](#page-45-1).

# **שימוש במתקן ההטיה, במעמד המסתובב ובתוספת האנכית**

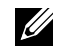

**הערה:** מוצר זה מיועד לשימוש עבור צג עם מעמד. אם רכשת מעמד אחר, עיין במדריך ההתקנה שלו לקבלת הוראות התקנה.

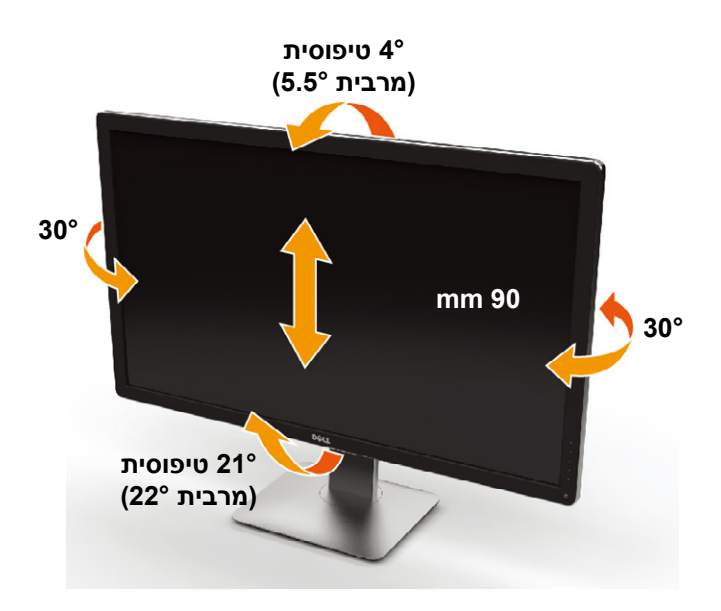

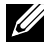

**הערה:** המעמד מגיע נפרד מהצג.

# **פתרון בעיות**

<span id="page-45-0"></span>**זהירות:** לפני שתתחיל לבצע פעולה כלשהי בסעיף זה, קרא ופעל בהתאם [להוראות הבטיחות](#page-53-2).

### <span id="page-45-1"></span>**בדיקה עצמית**

הצג שברשותך כולל תכונת בדיקה עצמית אשר מוודאת כי הוא פועל בצורה תקינה. אם הצג והמחשב מחוברים בצורה תקינה אך המסך נשאר חשוך, הפעל את הבדיקה העצמית של הצג על ידי ביצוע הפעולות האלה:

- .1 כבה את המחשב ואת הצג.
- .2 נתק את כבל הווידאו מגב המחשב.
	- .3 הדלק את הצג.

תיבת הדו-שיח הצפה תוצג (על רקע שחור) אם הצג פועל ואינו מזהה אות וידאו. במצב בדיקה עצמית, נורית ההפעלה תישאר לבנה. כמו כן, בהתאם לכניסה שנבחרה, אחת מתיבות הדו-שיח האלה תוצג תופיע במסך.

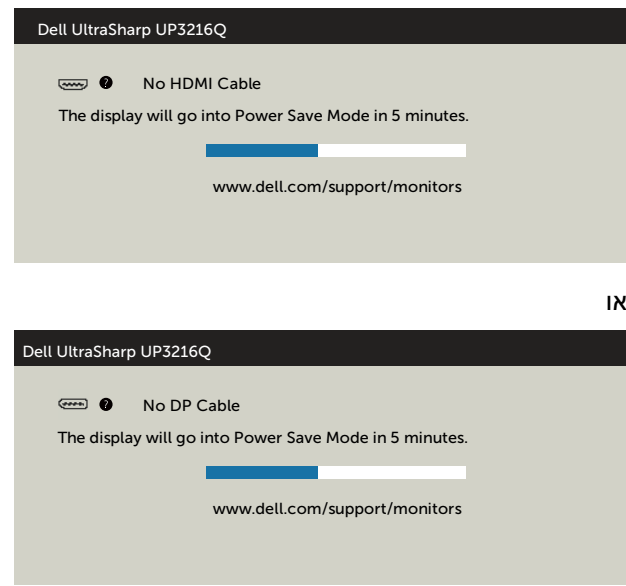

או

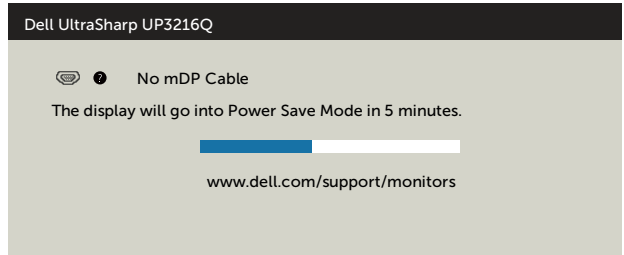

- <span id="page-46-0"></span>.4 תיבה זו מוצגת גם בזמן פעולה רגילה של המערכת, אם כבל הווידאו מתנתק או ניזוק.
- .5 כבה את הצג וחבר בחזרה את כבל הווידאו; לאחר מכן, הדלק את הצג ואת המחשב.

אם המסך עדיין חשוך, בדוק את כרטיס המסך ואת המחשב. הצג תקין.

### **אבחון מובנה**

לצג כלי אבחון מובנה שבעזרתו תוכל לבדוק אם אופן הפעולה החריג בו נתקלת קשור לצג או למחשב ולכרטיס המסך שלו.

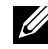

**הערה:** תוכל להפעיל את האבחון המובנה רק כאשר כבל הווידאו מנותק והצג במצב בדיקה עצמית.

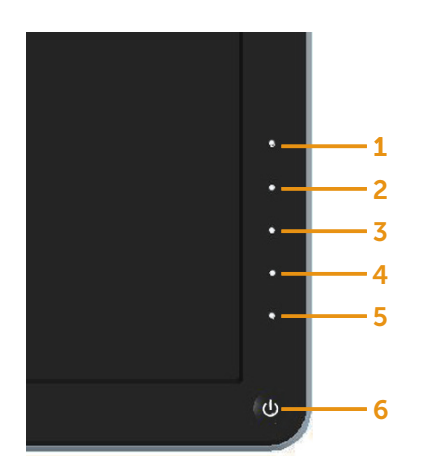

להפעלת האבחון המובנה:

- 1. ודא שהמסך נקי (אין עליו חלקיקי אבק).
- .2 נתק את כבל/י הווידאו שבגב המחשב או הצג. כעת הצג יעבור למצב בדיקה עצמית.
- .3 לחץ לחיצה ממושכת בו-זמנית על לחצן **1** ועל לחצן **4** שבלוח הקדמי במשך שתי שניות. כעת יוצג מסך אפור.
	- .4 בדוק בעיון את המסך ונסה לאתר חריגות.
	- .5 לחץ שוב על לחצן **4** שבלוח הקדמי. צבע המסך ישתנה לאדום.
		- .6 בדוק את התצוגה ונסה לאתר חריגות.
	- .7 חזור על שלבים 5 ו6- ובדוק את התצוגה בצבעים ירוק, כחול, שחור ולבן.

הבדיקה תסתיים כאשר יופיע המסך הלבן. ליציאה, לחץ שוב על לחצן .**4**

אם לא זיהית חריגות במסך כאשר השתמשת בכלי האבחון המובנה, הצג תקין. בדוק את כרטיס המסך ואת המחשב.

# **בעיות נפוצות**

הטבלה שלהלן מכילה מידע כללי לגבי בעיות נפוצות בצג ופתרונות אפשריים:

<span id="page-48-0"></span>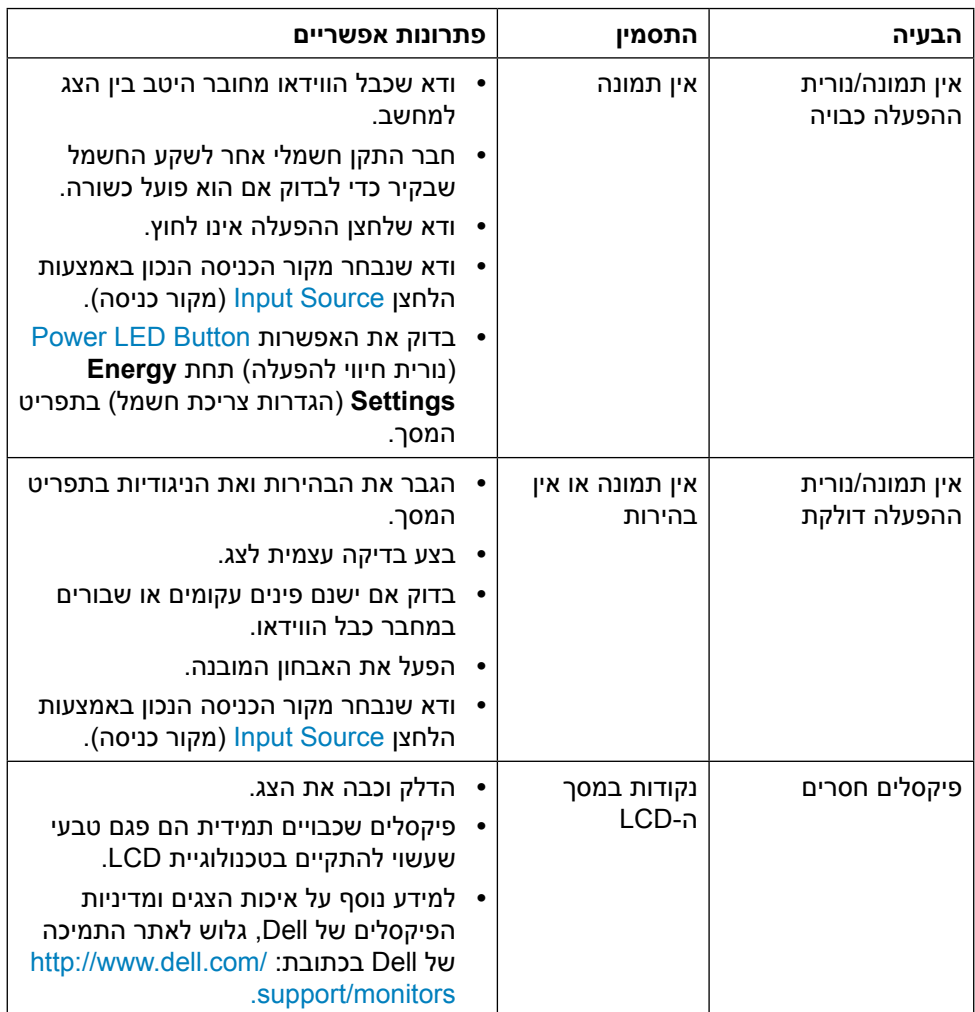

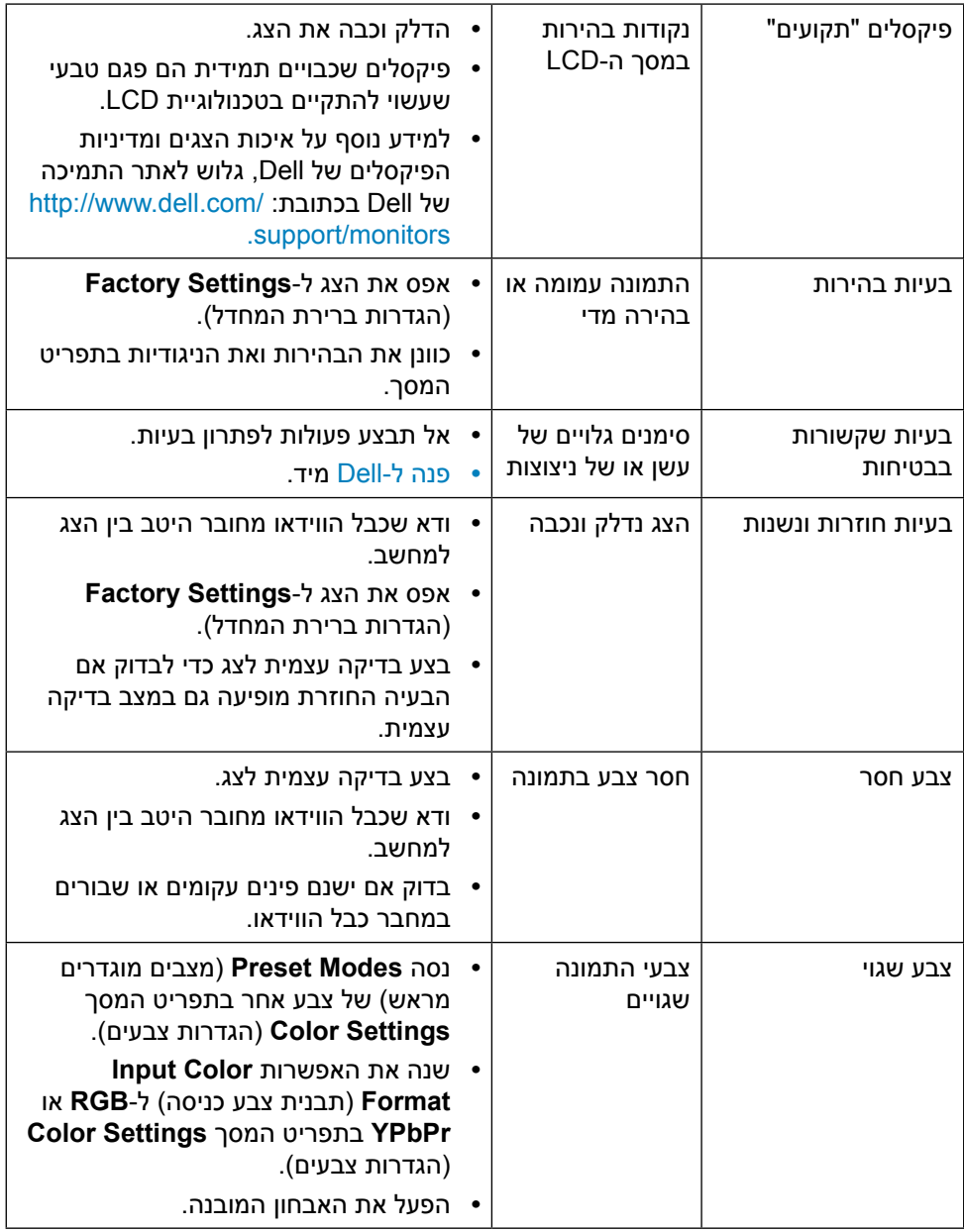

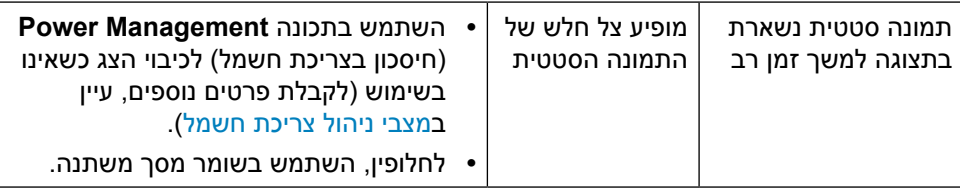

# **בעיות ספציפיות של המוצר**

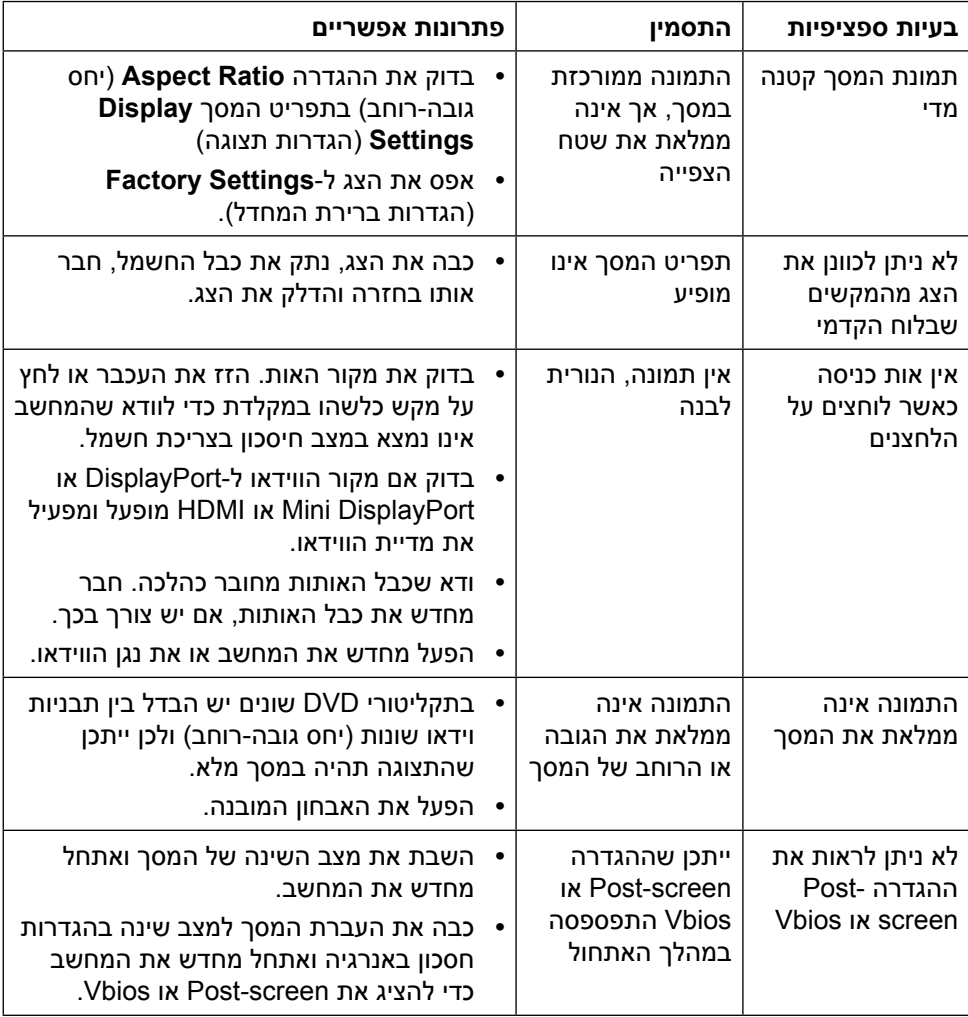

<span id="page-51-0"></span>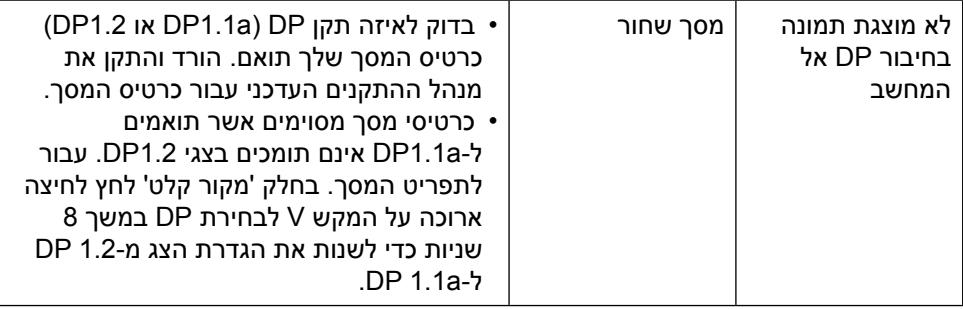

# **פתרון בעיות בקורא הכרטיסים**

**זהירות:**אל תסיר את ההתקן בעת קריאה או כתיבה של מדיה. הדבר יגרום לאיבוד של נתונים או לתקלה במדיה.

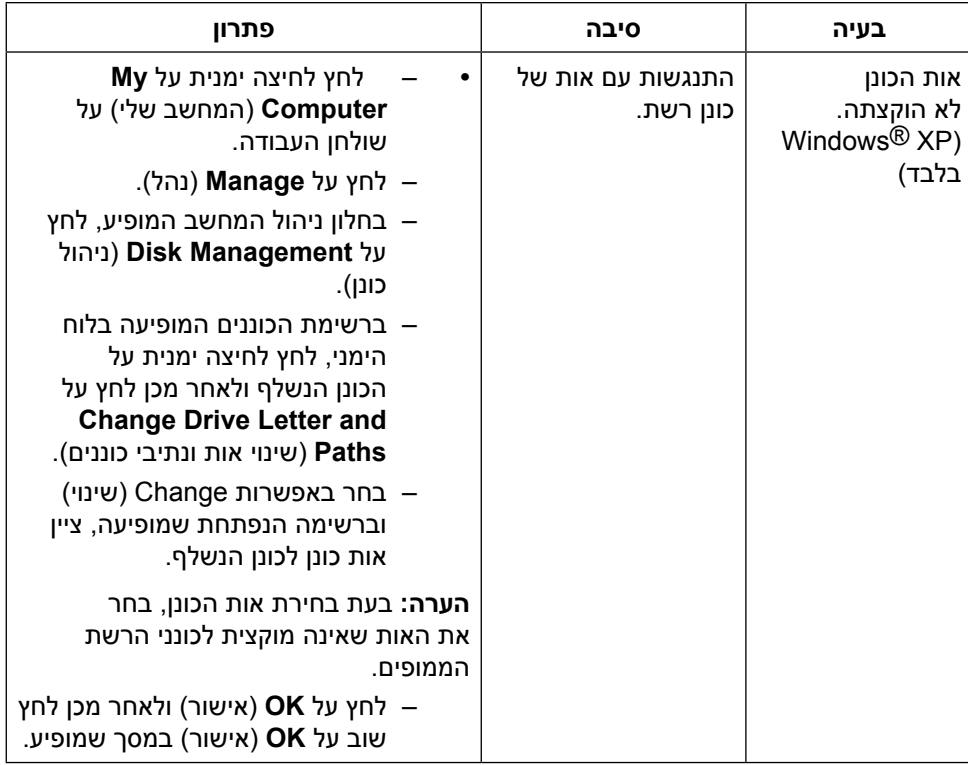

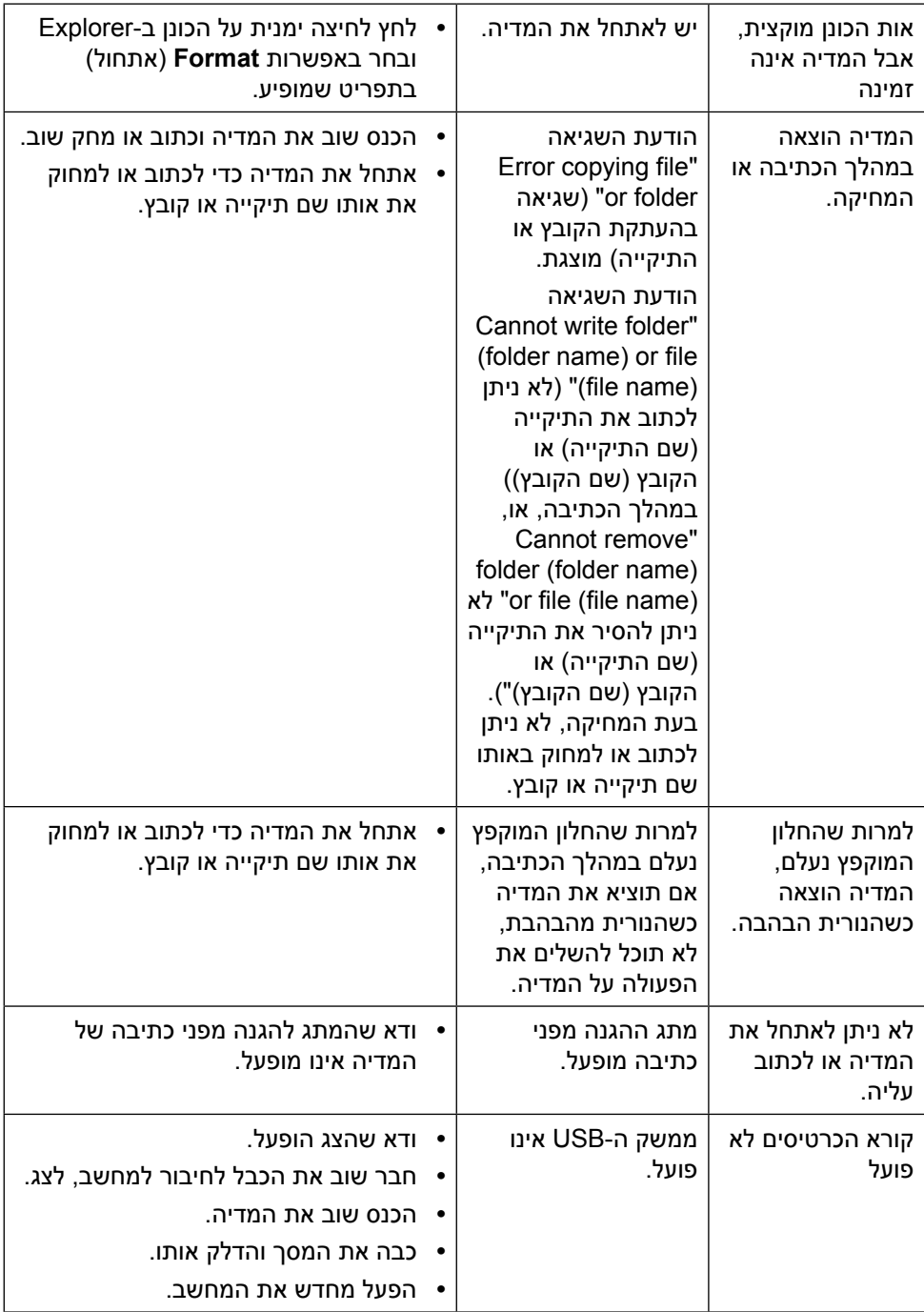

# <span id="page-53-2"></span>**נספח**

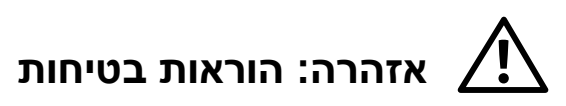

<span id="page-53-0"></span>**אזהרה:** השימוש בבקרות, בכיוונים או בנהלים שאינם מצוינים בתיעוד זה עלול לגרום להתחשמלות, לסכנות חשמליות, ו/או לסכנות מכניות.

למידע נוסף על הוראות בטיחות, עיין בגיליון המידע הבטיחותי, הסביבתי והרגולטורי )SERI).

# **הודעות FCC( ארה"ב בלבד( ומידע נוסף על תקינה**

להודעות FCC ולמידע אחר בנושא רגולציה, עיין באתר התאימות הרגולטורית בכתובת: http://www.dell.com/regulatory compliance.

# **פנה ל-Dell**

לקוחות בארצות הברית יכולים לפנות בטלפון DELL-WWW800-( 800-999-3355).

<span id="page-53-1"></span>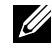

**הערה:** אם אין ברשותך חיבור אינטרנט פעיל, תוכל לקבל מידע נוסף ליצירת קשר בחשבונית הרכישה, בתלוש האריזה, בחשבון או בקטלוג המוצרים של Dell.

Dell מציעה מספר אפשרויות לקבלת שירות ותמיכה באינטרנט ובטלפון. הזמינות משתנה כתלות בארץ ובמוצר, וייתכן ששירותים מסוימים לא יהיו זמינים באזורך. לפנייה ל-Dell לצורך מכירה, תמיכה טכנית או שירות לקוחות:

- **.1**בקר בכתובת [support/com.dell.www://http](http://www.dell.com/support/)./
- **.2**בחר במדינה או באזור שבהם אתה נמצא בתפריט הנפתח Region/Country A Choose )בחר מדינה/אזור( שבתחתית הדף.
	- **.3**לחץ על Us Contact( צור קשר( בצד שמאל של הדף.
	- **.4**בחר בשירות או בקישור התמיכה המתאימים לפי הצורך.
		- **.5**בחר בדרך הנוחה לך ליצירת קשר עם Dell.

# **התקנת הצג**

#### **קביעת רזולוציית התצוגה כ2160- x 3840( מקסימלי(**

<span id="page-54-0"></span>לקבלת הביצועים הטובים ביותר, קבע את רזולוציית התצוגה כ2160- x 3840 על ידי ביצוע הפעולות הבאות:

ב7- RWindows או 8.1 RWindows8/® Windows10/® Windows:

- **.1** ב8- Windows ו8.1- Windows בלבד, בחר באריח שולחן העבודה כדי לעבור לשולחן עבודה קלאסי
- **.2** לחץ לחיצה ימנית על שולחן העבודה ולחץ על **Resolution Screen( רזולוציית המסך(**.
	- **.3** לחץ על הרשימה הנפתחת של רזולוציית המסך ובחר באפשרות **2160x**.**3840**
		- **.4** לחץ **OK( אישור(**.

אם אינך רואה את הרזולוציה המומלצת כאפשרות, ייתכן שעליך לעדכן את מנהל ההתקן של כרטיס המסך. בחר בתרחיש מבין התרחישים הבאים שמתאר בצורה הטובה ביותר את מערכת המחשב שבה אתה משתמש ופעל על פי ההוראות בשלבים השונים

#### **מחשב Dell**

- **.1** עבור לאתר **[support/com.dell.www://http](http://www.dell.com/support)**, הזן את תגית השירות שקיבלת, והורד את מנהל ההתקן העדכני עבור כרטיס המסך שלך.
- **.2** לאחר התקנת מנהל ההתקן של כרטיס המסך, נסה להגדיר שוב את הרזולוציה x 3840 .2160

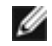

 **הערה:** אם לא הצלחת לקבוע את הרזולוציה כ2160- x ,3840 צור קשר עם Dell לבירור אודות כרטיס מסך התואם לרזולוציות הללו.

#### **מחשב שאינו של Dell**

ב7- RWindows או 8.1 RWindows8/® Windows10/® Windows:

- **.1 ב8- Windows ו8.1- Windows בלבד, בחר באריח שולחן העבודה כדי לעבור לשולחן עבודה קלאסי לשולחן עבודה קלאסי.**
	- **.2 לחץ לחיצה ימנית על שולחן העבודה ולחץ על )שנה הגדרות תצוגה(.**
		- **.3 לחץ Settings Advanced( הגדרות מתקדמות(.**
- **.4 זהה את ספק כרטיס המסך מהתיאור שבחלק העליון של החלון )לדוגמה NVIDIA, ATI, Intel וכדומה(.**
	- **.5 חפש מנהל התקן מעודכן באתר האינטרנט של ספק כרטיס המסך )לדוגמה, [://http](http://www.ATI.com) [com.ATI.www](http://www.ATI.com) או [com.NVIDIA.www://http\)](http://www.NVIDIA.com).**
		- **.6 לאחר התקנת מנהל ההתקן של כרטיס המסך, נסה להגדיר שוב את הרזולוציה ל2160- x .3840**

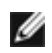

 **הערה:** אם לא הצלחת לקבוע את הרזולוציה המומלצת, צור קשר עם יצרן המחשב או רכוש כרטיס מסך שתומך ברזולוציית הווידאו המתאימה.